# RESEARCH MANAGER HANDLEIDING VOOR **ONDERZOEKERS** WMO-PLICHTIGE STUDIES

Bureau METc VUmc & Secretariaat METC AMC

AMSTERDAM UMC

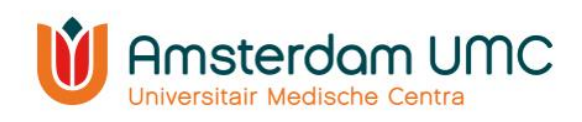

# Inhoud

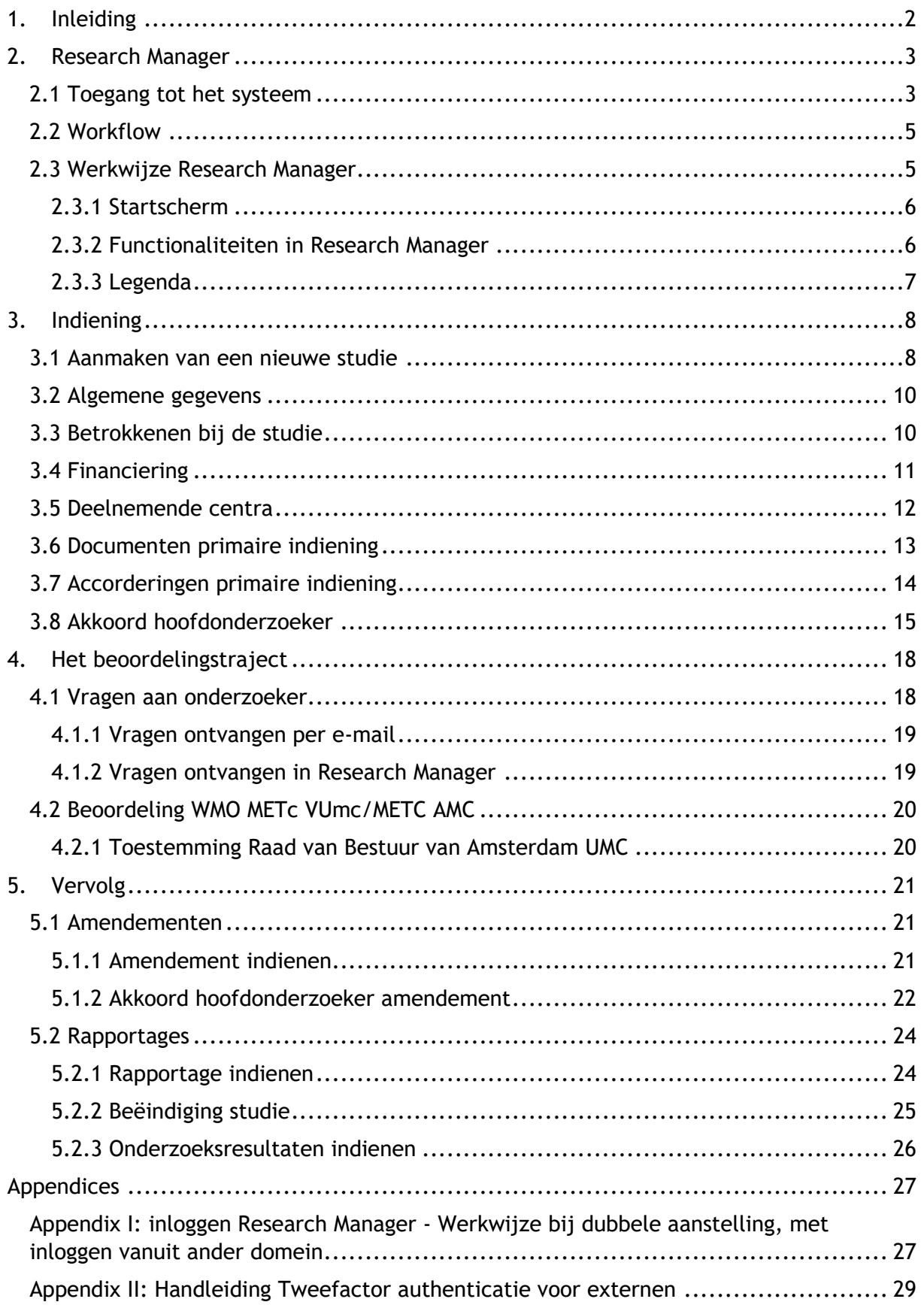

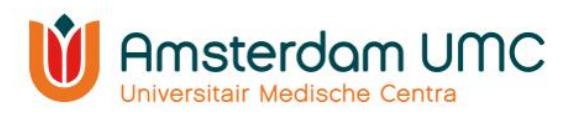

## 1. Inleiding

<span id="page-2-0"></span>Deze handleiding is bestemd voor de indiener en hoofdonderzoeker van een WMO-plichtig onderzoek. Voor Lokale Uitvoerbaarheid (LU), niet WMO-plichtig onderzoek (METc VUmc), Biobank opzetten en Biobank uitgifte zijn aparte handleidingen beschikbaar op de website van [METc VUmc](https://www.vumc.nl/research/overzicht/medisch-ethische-toetsingscommissie.htm) en [METC AMC.](https://intranet.amc.nl/web/organisatie/clusters/commissies/medisch-ethische-toetsings-commissie/metc-startpagina.htm)

Het indienen, toetsen en de besluitvorming van een onderzoek vindt plaats aan de hand van [Research Manager,](https://mymetc.amsterdamumc.org/) het METC Managementsysteem. De METc VUmc werkt vanaf oktober 2020 met dit systeem, vanaf medio november 2021 maakt de METC AMC ook gebruik van Research Manager. Met de ingebruikname van Research Manager vindt alle schriftelijke communicatie met de METC binnen dit systeem plaats. Ook is op ieder moment inhoudelijke informatie en documentatie over een studie terug te vinden in Research Manager en wordt de status van de indiening en de beoordeling real-time bijgehouden.

In deze handleiding worden de diverse acties beschreven in Research Manager die van belang zijn voor de indiener van een WMO-plichtig onderzoek. Voor vragen kunt u contact met ons opnemen: voor de METc VUmc via [metc@vumc.nl,](mailto:METc@vumc.nl) voor de METC AMC via [mecamc@amsterdamumc.nl.](mailto:mecamc@amsterdamumc.nl)

Zowel de METc VUmc als de METC AMC maakt gebruik van Research Manager. Momenteel zijn het echter nog twee aparte commissies. Dit houdt in dat de werkwijze op sommige punten verschilt. Voor indiening bij de METc VUmc is er een akkoord nodig van de directeur bedrijfsvoering.

Voor niet-WMO plichtig onderzoek maakt vooralsnog alleen de METc VUmc gebruik van Research Manager.

Er wordt gewerkt aan de harmonisatie van de beide METC's tot één gezamenlijke METC voor Amsterdam UMC.

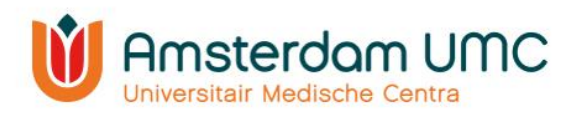

## <span id="page-3-0"></span>2. Research Manager

Hieronder volgt een globale uitleg over de toegang tot Research Manager en de werkwijze van het systeem.

#### <span id="page-3-1"></span>2.1 Toegang tot het systeem

Research Manager is toegankelijk via de volgende link:

#### [https://mymetc.amsterdamumc.org](https://eur04.safelinks.protection.outlook.com/?url=https%3A%2F%2Fmymetc.amsterdamumc.org%2F&data=04%7C01%7CI.M.Nan%40amsterdamumc.nl%7C41557d4f6459453cba8308d983349c3d%7C68dfab1a11bb4cc6beb528d756984fb6%7C0%7C0%7C637685084242594058%7CUnknown%7CTWFpbGZsb3d8eyJWIjoiMC4wLjAwMDAiLCJQIjoiV2luMzIiLCJBTiI6Ik1haWwiLCJXVCI6Mn0%3D%7C1000&sdata=0dx6yvTMH%2FWsfc4CPQgpadnInz34hHW6drPD8TGZpOU%3D&reserved=0)

Onderzoekers met een AmsterdamUMC-account Bij de livegang van METc VUmc op 01-10-2020 is voor hoofdonderzoekers, afdelingshoofden en directeurs bedrijfsvoering die bekend waren bij de METc VUmc automatisch een account aangemaakt. Voor onderzoekers van VUmc is hierbij een koppeling tussen Research Manager en SURFconext gemaakt. De koppeling met SURFconext is tevens in werking getreden op 01-06-2021 voor onderzoekers aan AMC-zijde. Dit houdt in dat alle onderzoekers binnen Amsterdam UMC met een account voor Research Manager kunnen inloggen via SURFconext.

Met de livegang van METC AMC is tevens een account aangemaakt voor (hoofd)onderzoekers, indieners en afdelingshoofden bekend bij METC AMC, indien zij nog niet beschikten over een account.

#### Onderzoekers zonder een AmsterdamUMC-account

Onderzoekers zonder AmsterdamUMC-account moeten een activatieproces doorlopen voordat zij de eerste keer in kunnen loggen in Research Manager. Dit proces wordt automatisch gestart wanneer u op de link in de activatiemail klikt. U wordt onder andere gevraagd om een app te downloaden voor de twee-factor-authenticatie (bijvoorbeeld Google Authenticator) passend bij uw type mobiele telefoon (Android, Apple, Windows). Voor alle volgende keren dat u inlogt in Research Manager vult u uw gebruikersnaam en wachtwoord in en klikt u op de knop 'Log on'. U wordt vervolgens omgeleid naar de app die u gekozen heeft voor de twee-factor-authenticatie.

Eén van onderstaande situaties zal op u van toepassing zijn. Daarbij staat uitgelegd wat u dient te doen om te kunnen inloggen in Research Manager.

U bent werkzaam binnen Amsterdam UMC en u heeft een actief account. U hoeft niets te doen en kunt inloggen via SURFconext. Hierbij dient er gebruik te worden gemaakt van twee-factor-authenticatie (Tiqr).

N.B: als u een dubbele aanstelling heeft, kunt u zowel binnen VIEW als CDW inloggen in Research Manager. Zie [Appendix I](#page-27-1) voor een uitgebreidere werkwijze.

U bent werkzaam binnen Amsterdam UMC en u heeft nog geen actief account. Mogelijk heeft u een activatiemail ontvangen. Volg de stappen in deze e-mail, waarmee u uw account kunt activeren. Als u geen activatiemail heeft ontvangen, kunt u een account aanvragen via 'request an account'.

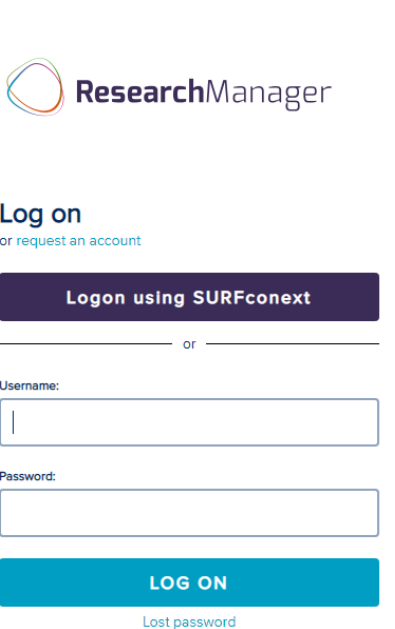

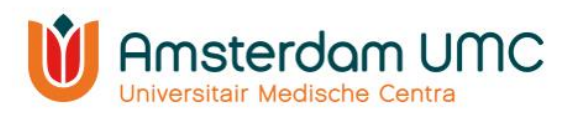

- U bent werkzaam buiten Amsterdam UMC en u heeft een actief account. U hoeft niets te doen en kunt inloggen via een gebruikersnaam en wachtwoord, in combinatie met een twee-factor-authenticatie.
- U bent werkzaam buiten Amsterdam UMC en u heeft nog geen actief account. Mogelijk heeft u een activatiemail ontvangen. Volg de stappen in deze e-mail, waarmee u uw account kunt activeren. Zie [Appendix II](#page-29-0) voor een uitgebreidere werkwijze. Als u geen activatiemail heeft ontvangen, kunt u een account aanvragen via 'request an account' (zie bovenstaande afbeelding).
- N.B. indien u een CRO bent en vertrouwelijke documenten (welke niet inzichtelijk mogen zijn voor de onderzoekers) wilt indienen bij de METC, kunt u in Research Manager de 'rol' 'CRO' krijgen.

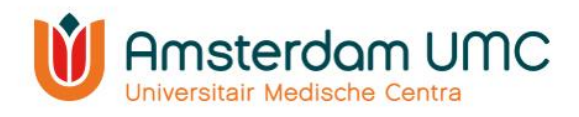

## <span id="page-5-0"></span>2.2 Workflow

Research Manager werkt met verschillende statussen binnen het proces van de indiening, de beoordeling en het vervolg van een studie. Een overzicht daarvan is weergegeven in onderstaande workflow. De verschillende kleuren geven de verantwoordelijke(n) per status weer.

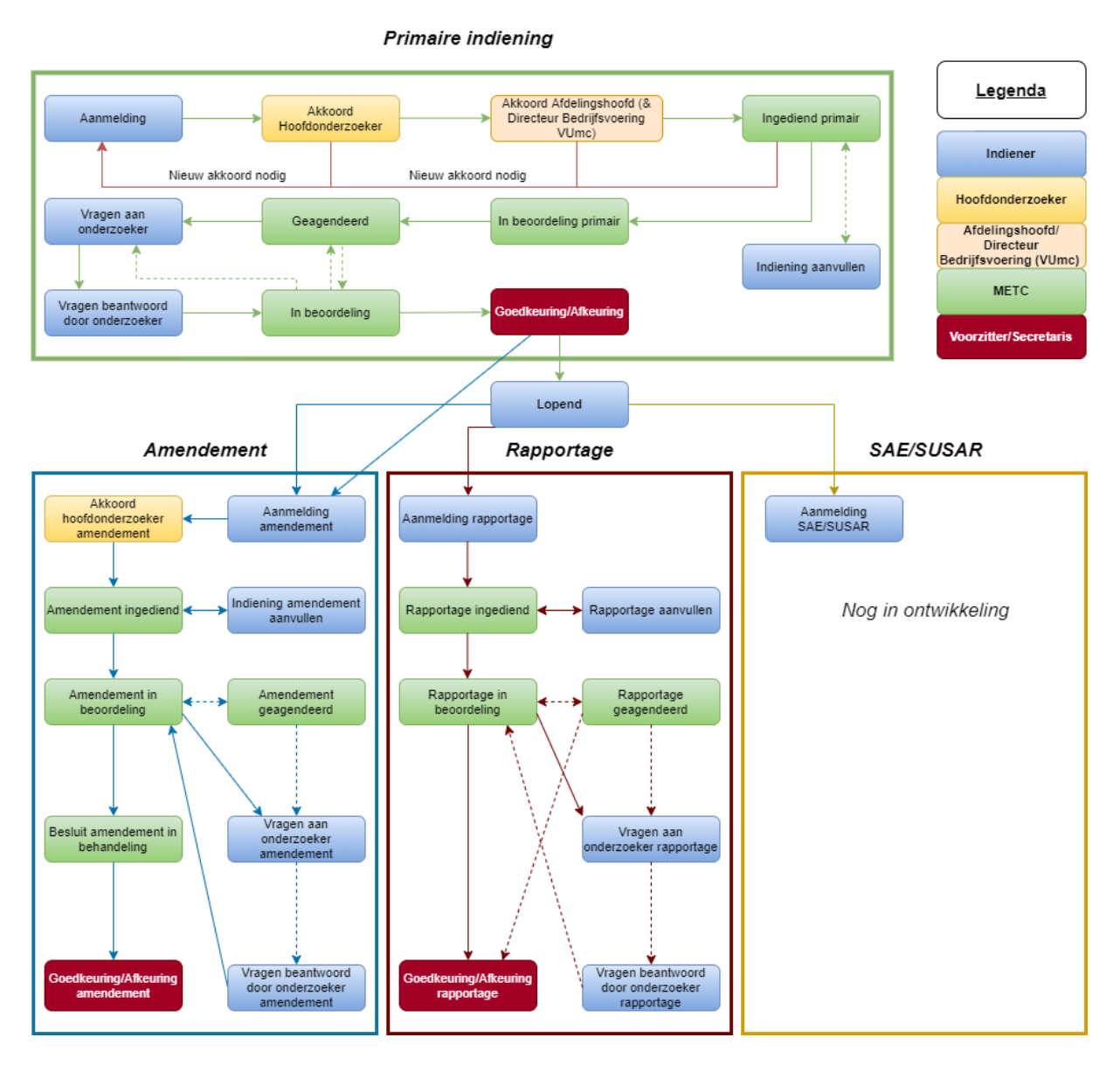

#### <span id="page-5-1"></span>2.3 Werkwijze Research Manager

De werkwijze van Research Manager is globaal beschreven door enkele belangrijke functionaliteiten toe te lichten.

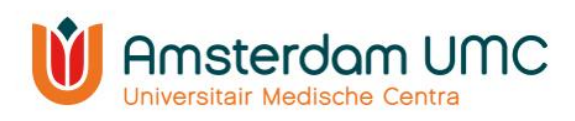

#### <span id="page-6-0"></span>2.3.1 Startscherm

Na het inloggen in Research Manager komt u automatisch in het tabblad 'Start' terecht. Alle studies waar u bij betrokken/verantwoordelijk voor bent zijn weergegeven in een overzicht:

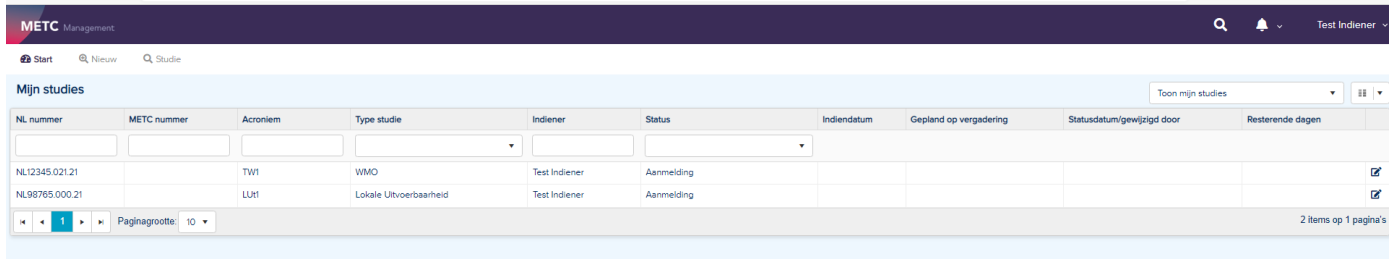

In Research Manager zijn links bovenin verschillende tabbladen ingebouwd. Naast 'Start' zijn tabbladen te zien als 'Nieuw' en 'Studie'.

**METC** Management *B* Start **Q** Nieuw Q Studie

Rechts bovenin staan een zoekfunctie, notificatieoverzicht en accountgegevens.

Q  $\blacktriangle$  . Test Indiener

Toon miin studies

& Mijn profiel **Q** Support **■** Uitloggen

#### <span id="page-6-1"></span>2.3.2 Functionaliteiten in Research Manager

In onderstaande afbeelding zijn enkele functionaliteiten zoals het zoeken en filteren op studies toegelicht.

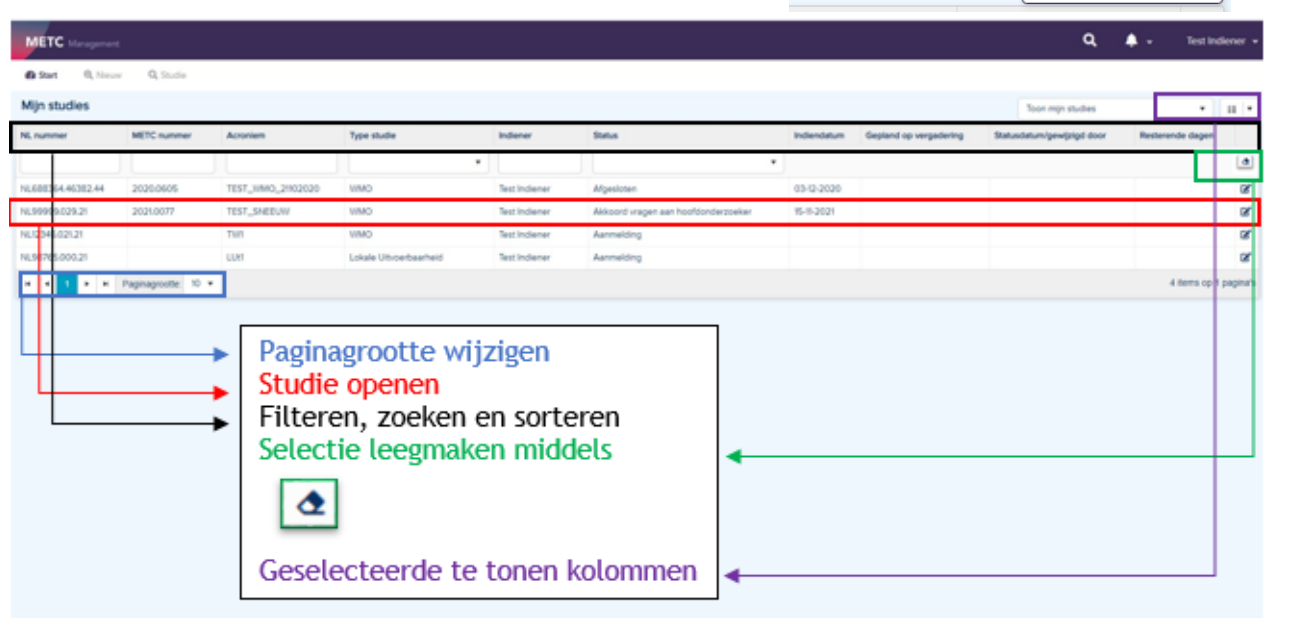

- De paginagrootte kunt u onderaan het overzicht wijzigen.
- Een studie kunt u openen door er tweemaal op te klikken.
- U kunt filteren door op een drop-down menu te klikken en hier één of meerdere opties te selecteren, zoals in de afbeelding hiernaast onder 'Type studie' is weergegeven.
- U kunt zoeken door iets in te typen in de zoekbalken.
- U kunt sorteren (A-Z of Z-A) door op de naam van de kolom (het blauwe gedeelte) te klikken (bijvoorbeeld 'Type studie').

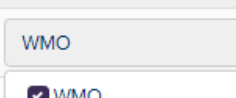

**Type studie** 

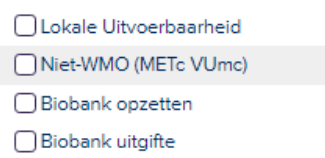

□ Anders

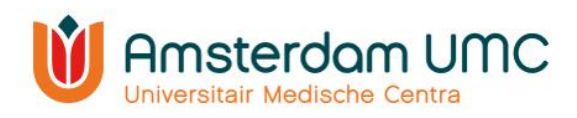

#### <span id="page-7-0"></span>2.3.3 Legenda

Na het openen van een studie komt u in een nieuw tabblad 'Studie' terecht. Het acroniem en METC-nummer (na indiening bij de METC) staan linksboven. Alle studiegegevens worden verzameld onder verschillende (sub)tabbladen, zoals Deelnemende centra en Documenten. Nadat een studie is [aangemaakt](#page-8-1) en later is goedgekeurd, kunnen ook [amendementen](#page-21-1) en [rapportages](#page-24-0) worden ingediend via deze tabbladen.

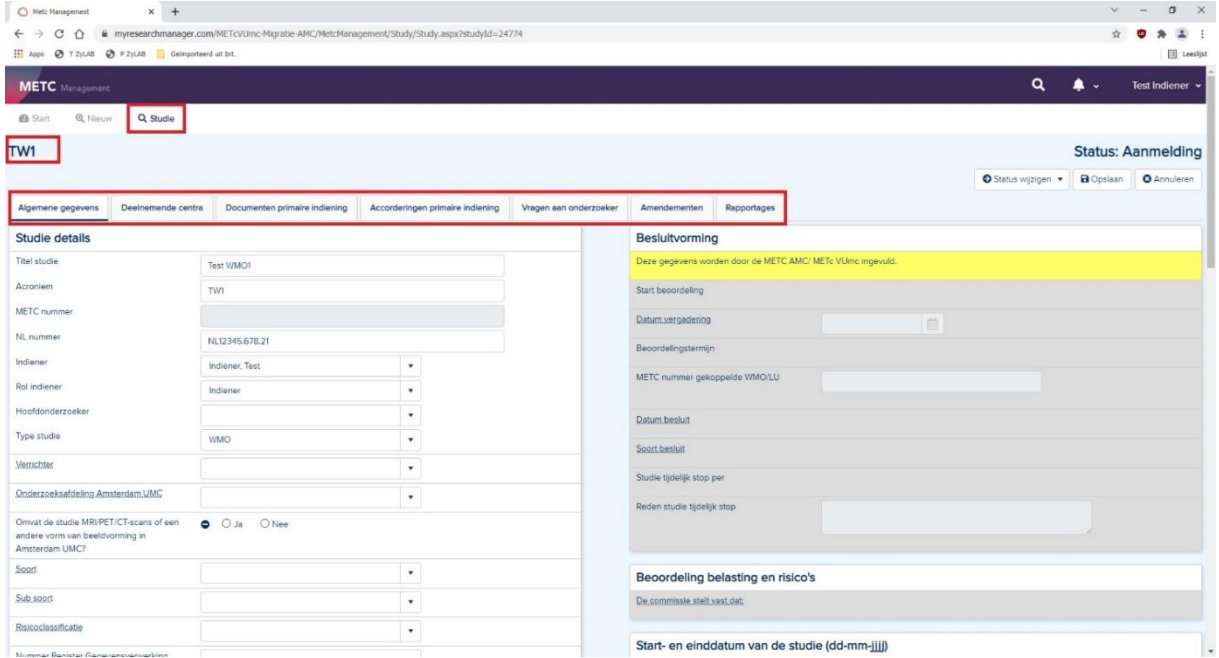

In Research Manager worden verschillende typen velden gebruikt. In onderstaand figuur is een aantal belangrijke velden toegelicht.

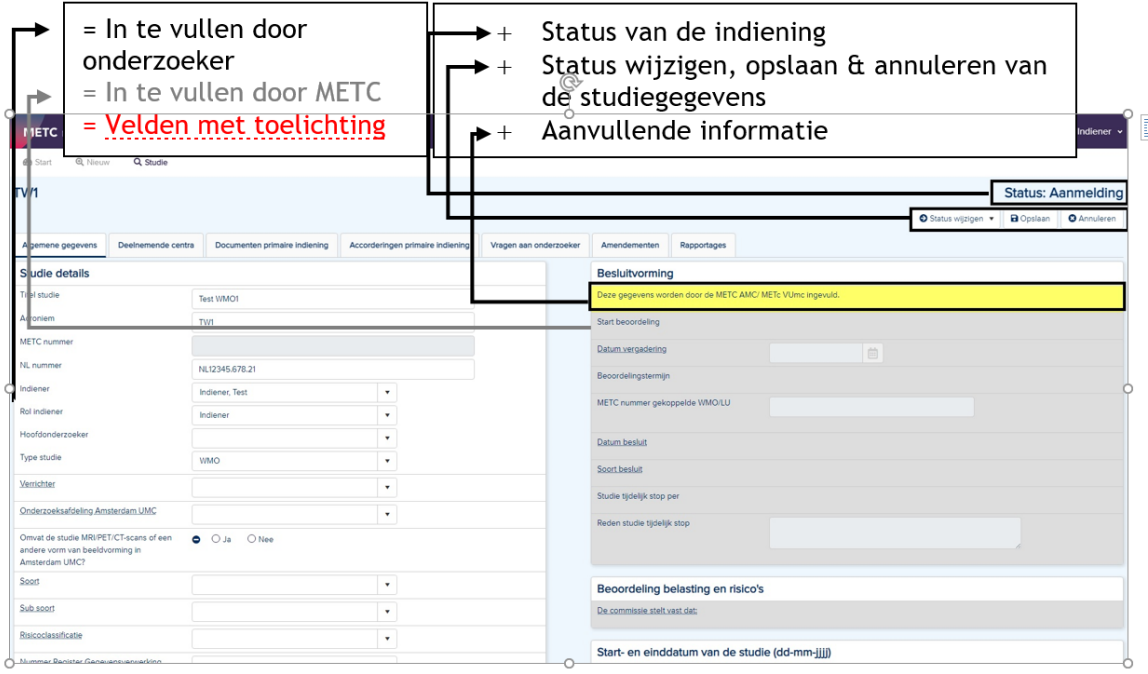

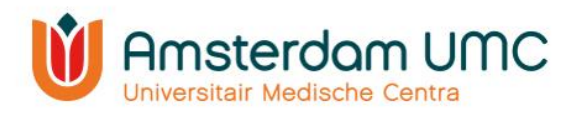

- Alle lege velden in de witte rijen worden door de indiener ingevuld. Indien niet van toepassing, vul dan in: 'n.v.t.'. Velden leeglaten is geen optie!
- Alle lege velden in de grijze rijen worden door de METC ingevuld.
- Bij de velden met puntjes staat middels een 'mouse-over' een toelichting vermeld.
- De actuele status van de indiening is rechts bovenin het scherm zichtbaar.
- De status kan worden gewijzigd onder de knop 'Status wijzigen'. De studiegegevens kunnen worden opgeslagen en geannuleerd met de knoppen 'Opslaan' en 'Annuleren', respectievelijk.
- De gele rijen geven aanvullende informatie over belangrijke zaken waar u als onderzoeker op moet letten.

## <span id="page-8-0"></span>3. Indiening

Het proces van de indiening wordt stapsgewijs beschreven.

#### <span id="page-8-1"></span>3.1 Aanmaken van een nieuwe studie

- 1. Navigeer naar [Research Manager.](https://mymetc.amsterdamumc.org/)
- 2. Log in via SURFconext of met uw gebruikersnaam en wachtwoord.
- 3. Na succesvol inloggen verschijnt het scherm zoals weergegeven in onderstaande afbeelding. Ga naar 'Nieuw' om een nieuwe studie aan te maken.

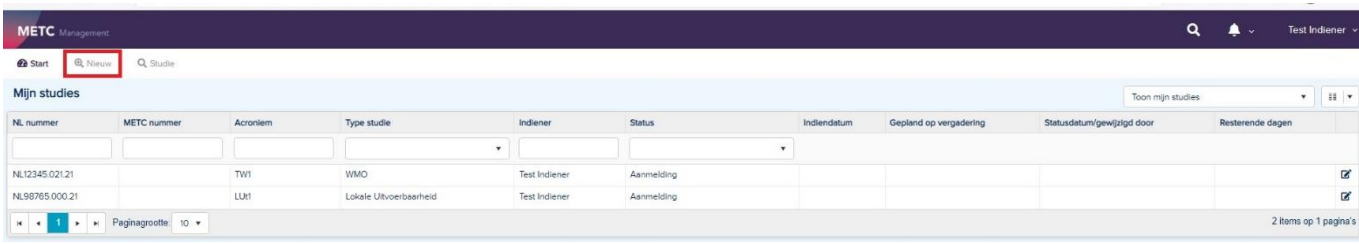

#### 4. Vul onderstaande velden in:

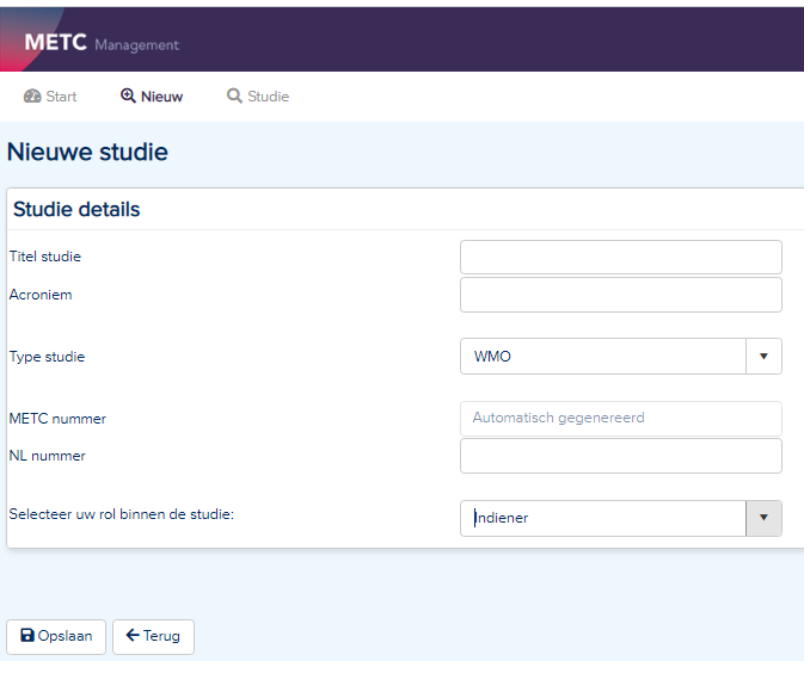

- Hier vult u de volgende gegevens in:
	- o Studie titel (ABR-formulier C1)
	- $\circ$  Acroniem = korte titel (ABR-formulier C2)

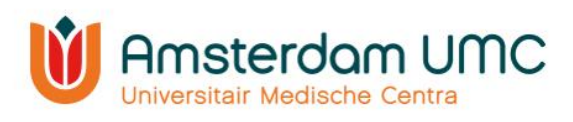

- o Type studie (klik hier op het drop-down menu)
- o NL nummer = het registratienummer van ToetsingOnline.
- Het METC-nummer wordt door het systeem automatisch gegenereerd als de studie bij de METC wordt ingediend.
- Uw rol binnen de studie is 'Indiener'.
- 5. Als alles is ingevuld, klikt u op 'Opslaan'. De studie wordt dan aangemaakt.

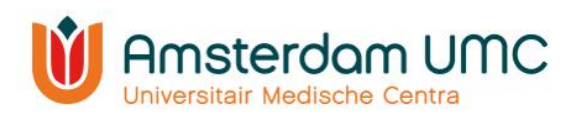

#### <span id="page-10-0"></span>3.2 Algemene gegevens

1. Het volgende scherm verschijnt. U bevindt zich nu in het tabblad 'Algemene gegevens':

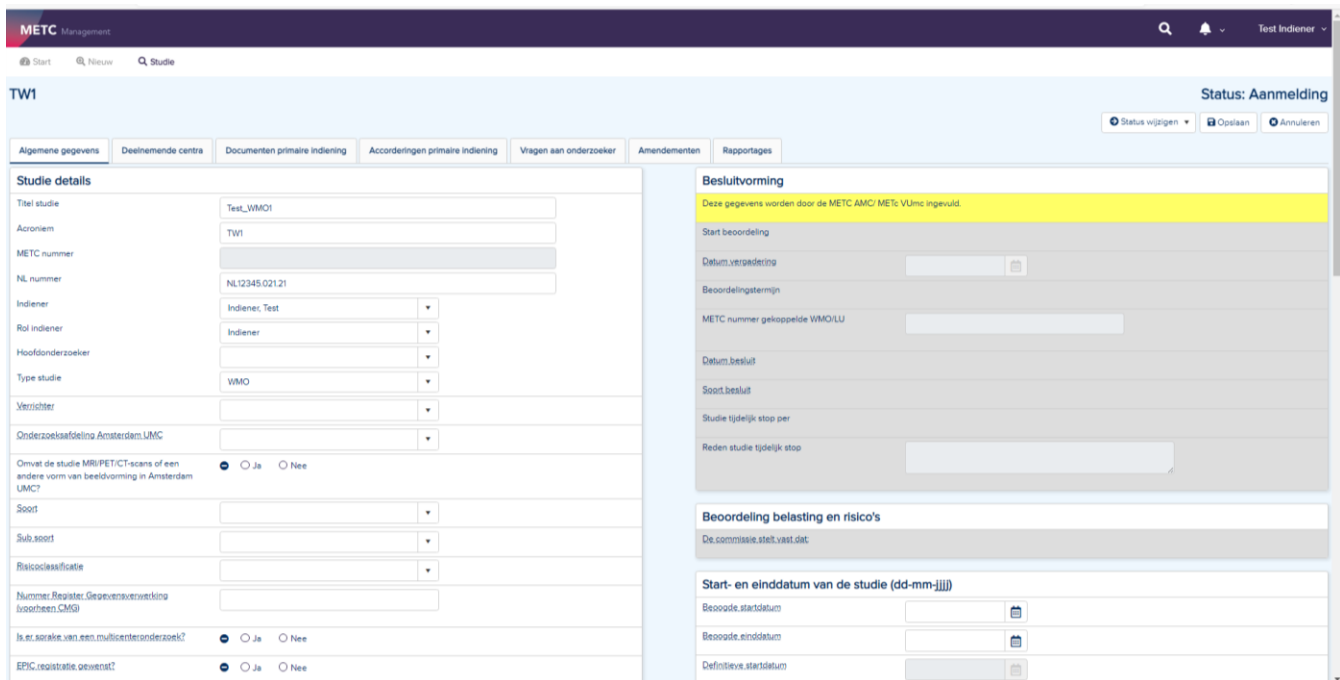

- 2. Vul alle velden in. Let daarbij op het volgende:
	- M.u.v. de velden in de grijze rijen. Deze worden door de METC ingevuld.
	- Bij de velden met puntjes staat middels een 'mouse-over' een toelichting vermeld.
	- Laat geen velden leeg. Indien niet van toepassing, vul dan 'n.v.t.' in. Indien u velden leeg laat krijgt u een foutmelding bij het wijzigen van de status van de studie.
- 3. Sla de gegevens tussendoor op door op de knop 'Opslaan' te klikken rechts bovenin het scherm.

#### <span id="page-10-1"></span>3.3 Betrokkenen bij de studie

Onder hetzelfde tabblad ('Algemene gegevens') kunt u in het venster 'Betrokkenen bij de studie' personen toevoegen die toegang krijgen tot de gegevens van de studie en de voortgang van de beoordeling kunnen volgen.

Let op: In dit venster dienen alle betrokkenen bij de studie te worden toegevoegd. Het gaat hierbij in ieder geval om de hoofdonderzoeker, maar u kunt ook denken aan een promovendus, etc. onderzoekscoördinator, onderzoeksverpleegkundige, etc. De indiener wordt automatisch ingevuld nadat deze is geselecteerd onder 'Studie details'.

- 1. Klik onder 'Betrokkenen bij de studie' op 'Toevoegen'.
- 2. Volg de instructies bovenaan.

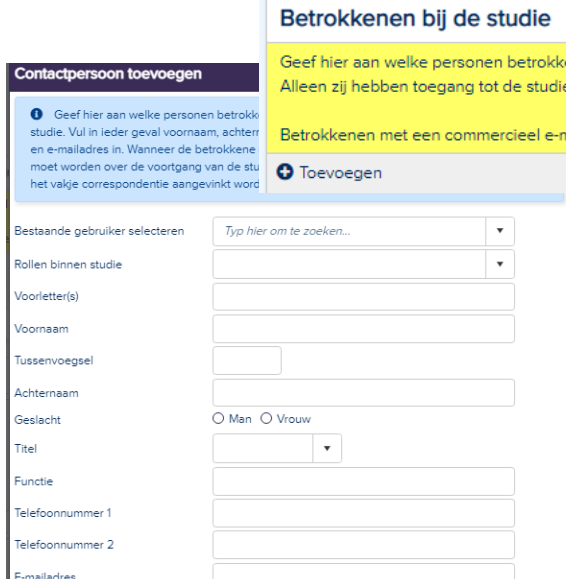

Handleiding voor onderzoekers – WMO Versie 4, d.d. 23 november 2021

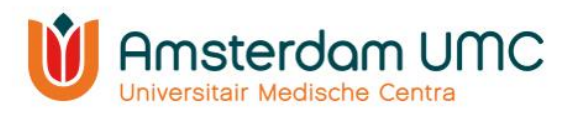

- 3. Maak gebruik van het drop-down menu om een gebruiker te selecteren. Gebruikers hebben alleen toegang tot de studie als die persoon met een **actief Research Manager-account en bijbehorende rol(len)** is gekoppeld. Indien u iemand wilt koppelen die nog geen account heeft, dan kan deze persoon een account aanvragen zoals beschreven in [hoofdstuk 2.1.](#page-3-1)
- 4. Selecteer de rol van de betrokkene bij de studie bij 'Rollen binnen studie'.
- 5. Per betrokkene kan worden aangegeven of die persoon correspondentie over de studie dient te ontvangen. Zo ja, vink dan het vakje 'Correspondentie' aan. Zo niet, laat dan dit vakje leeg. Gekoppelde gebruikers ontvangen altijd correspondentie.
- 6. Zijn alle gegevens correct ingevuld? Klik op 'Opslaan & nieuw' als er nog een betrokkene toegevoegd dient te worden, of klik op 'Opslaan & sluiten' als alle betrokkenen zijn toegevoegd.

#### <span id="page-11-0"></span>3.4 Financiering

 De volgende velden dienen te worden ingevuld onder 'Financiering'. Indien financiering niet van toepassing is/ volgens u geen sprake zal zijn van facturering, kan 'n.v.t.' worden ingevuld.

Let op: indien deze velden niet correct worden ingevuld, kan de studie niet in behandeling worden genomen door de METC. De METC besluit op basis van de verrichter/initiator/financiering van de studie of facturering uiteindelijk van toepassing is.

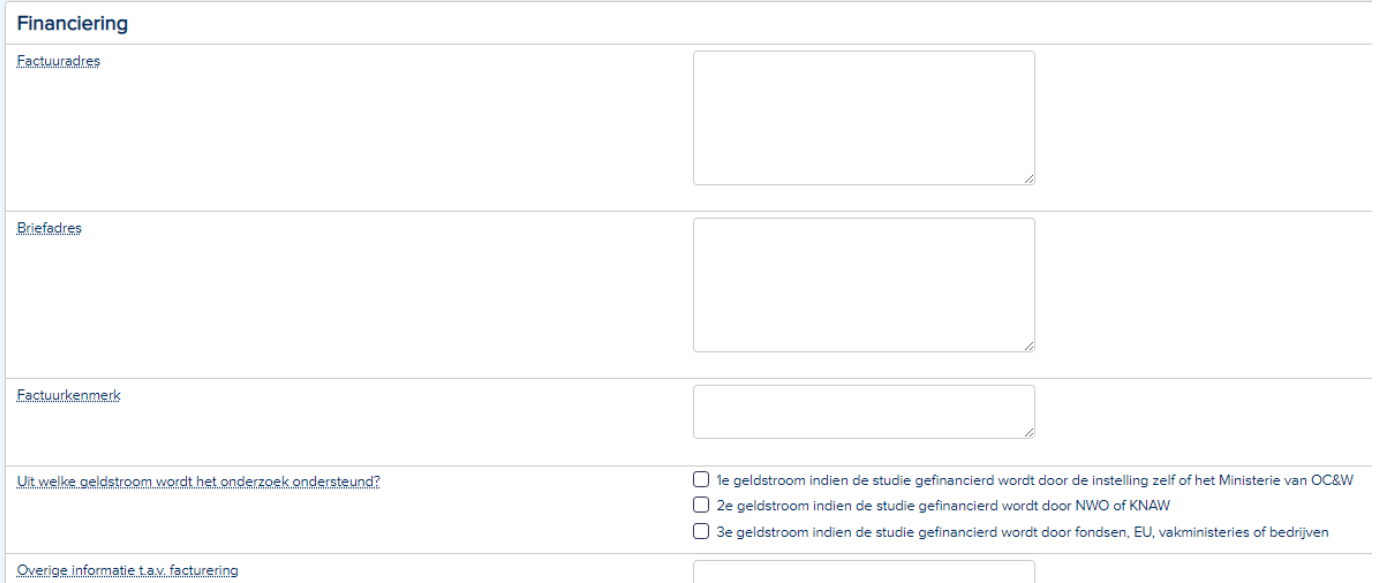

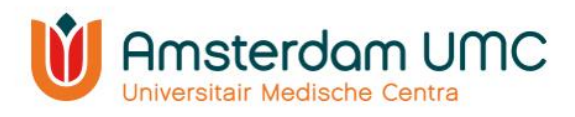

#### <span id="page-12-0"></span>3.5 Deelnemende centra

Onder het tabblad 'Deelnemende centra' worden alle deelnemende centra in Nederland aan het onderzoek toegevoegd.

1. Navigeer naar het tabblad 'Deelnemende centra'.

Alle deelnemende centra zoals onder ABR-formulier C9 dienen handmatig te worden toegevoegd. Ook wanneer er sprake is van monocenteronderzoek dient hier het centrum vermeld te worden waar het onderzoek zal worden uitgevoerd. Volg onderstaande stappen om deelnemende centra toe te voegen.

- 2. Klik onder 'Deelnemende centra' op 'Toevoegen'.
- 3. Het scherm met 'Beoordeling toevoegen' verschijnt.

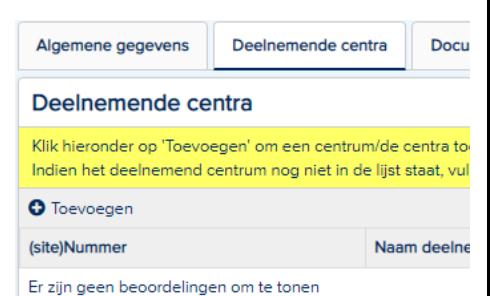

Let op: de METC verzoekt u hier dezelfde volgorde van centra aan te houden als op het ABR-formulier C9.

4. Bij nummer wordt het sitenummer van het betreffende centrum bedoeld. Indien er in uw studie niet met sitenummers wordt gewerkt kan hier ook een random nummer worden ingevuld, bijvoorbeeld: '1',

'2', '3' of '101567', '148965', etc.

- 5. Vul wederom alle velden in onder het tabblad 'Aanmeldformulier'.
- 6. Het tabblad 'Toetsing' hoeft u niet in te vullen. Deze wordt ingevuld door de METC.
- 7. Zijn alle gegevens correct ingevuld? Klik dan op 'Opslaan & nieuw' als er nog een centrum toegevoegd dient te worden of 'Opslaan & sluiten' als u klaar bent.
- 8. Klik rechts bovenaan het scherm op de knop 'Opslaan'.
- 9. De deelnemende centra zijn toegevoegd.

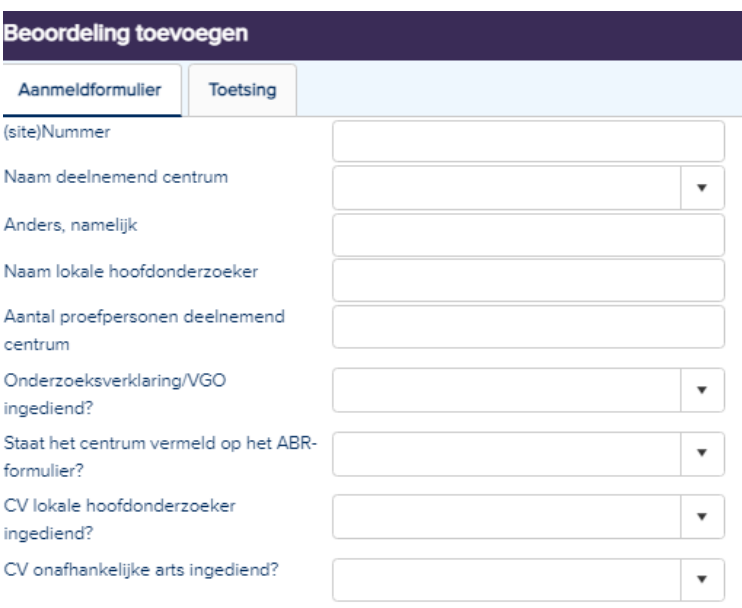

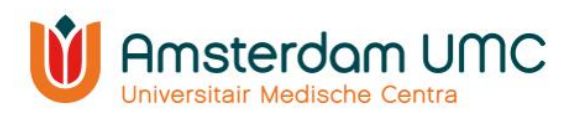

## <span id="page-13-0"></span>3.6 Documenten primaire indiening

- 1. Navigeer naar het tabblad 'Documenten'. Onder dit tabblad moeten alle vereiste documenten voor de studie worden aangeleverd, zoals onderzoeksprotocol en informatiebrieven.
- 2. Klik op 'Document(en) toevoegen'.

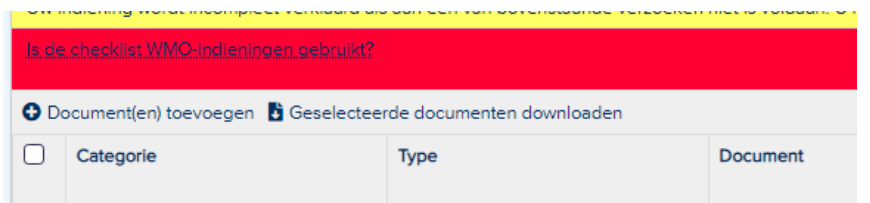

- 3. Voeg de benodigde documenten toe als bijlagen door op 'Uploaden' te klikken en navigeer naar de map op uw computer waar de documenten staan opgeslagen. TIP: voeg meerdere documenten tegelijk toe door alle documenten te selecteren die ingediend moeten worden.
- 4. Klik op 'Openen' en de toegevoegde documenten komen onder elkaar te staan:

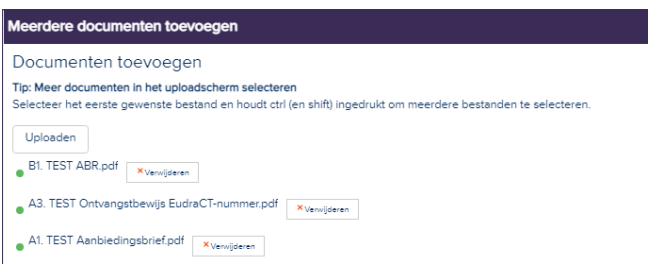

5. Klik rechts onderin het scherm op 'Volgende'. Onderstaand scherm verschijnt.

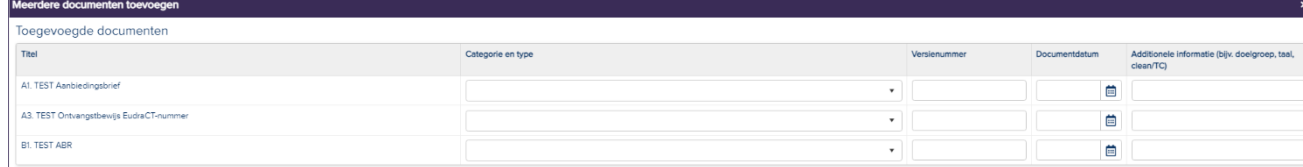

- 6. De kolommen 'Categorie en type', 'Versienummer', 'Documentdatum' en 'Additionele informatie', zullen in de uiteindelijke oordeelbrief komen. Selecteer de categorie en het type door middel van het drop-down menu. Vul tevens het versienummer en de datum van ieder document in. Deze dienen overeen te komen met het versienummer en de datum die in (de voetnoot van) het document vermeld staan. Vul additionele informatie in om onderscheid te maken als dezelfde typen documenten worden toegevoegd. Denk hierbij bijvoorbeeld aan:
	- een aanduiding van de taal (indien er documenten in meerdere talen worden aangeleverd).
	- de beschrijving welk document track changes bevat.
	- welke informatiebrief voor patiënten is en welke voor gezonde controles.
	- de namen van de vragenlijsten.
	- de naam van het medicijn of hulpmiddel (bij D-delen).
	- Vertrouwelijke documenten welke niet ingezien mogen worden door bijv. de onderzoekers (zoals productinformatie, ongeblindeerde veiligheidsrapportages) kunnen met behulp van de 'rol' CRO geüpload worden. Deze documenten zijn wel voor de METC en CRO zichtbaar, maar niet voor onderzoekers.

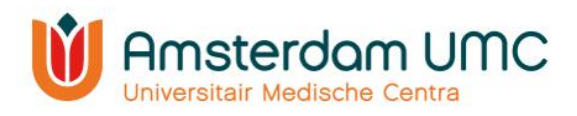

Let op: het is voor de oordeelbrief noodzakelijk dat het veld 'Additionele informatie' wordt ingevuld als dezelfde typen documenten worden aangeleverd. Indien geconstateerd wordt dat deze velden leeg zijn gelaten, zal u gevraagd worden om dit alsnog te doen. U kunt onnodige vertraging voorkomen door het direct correct in te vullen.

- 7. Klik vervolgens op 'Toevoegen' rechts onderin.
- 8. De documenten zijn toegevoegd. Alle documenten verschijnen in een overzicht onder elkaar.
- 9. De informatie van de documenten kan worden gewijzigd door dubbel te klikken in de documentregel. Het venster 'Document wijzigen' verschijnt. De velden kunnen nu worden gewijzigd.
- 10. Sla eventuele gewijzigde informatie op via 'Opslaan' of 'Opslaan & sluiten'. Het overzicht met alle toegevoegde documenten verschijnt nu weer.
- 11. Klik op de knop 'Opslaan' rechts bovenin het scherm.
- 12. Wanneer alle benodigde documenten zijn toegevoegd, klik dan rechts bovenin het scherm op de knop 'Status wijzigen'. Verander hier de status van **Aanmelding** naar **Akkoord vragen aan hoofdonderzoeker**.

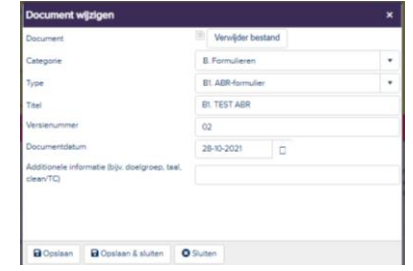

**Status: Aanmelding**  $\bullet$  Status wijzigen Dopslaan **C** Annuleren

Akkoord vragen aan hoofdonderzoeker

- De hoofdonderzoeker ontvangt een automatisch gegenereerde e-mail met het verzoek om akkoord te geven op de indiening van de studie. Indien u zelf de hoofdonderzoeker bent, lees dan verder bij stap 4 onder [hoofdstuk 3.8.](#page-15-0)
- De hoofdonderzoeker moet een actief Research Manager-account hebben om akkoord te kunnen geven op de indiening van de studie. Indien de hoofdonderzoeker nog geen Research Manager-account heeft, dan kan een account worden aangevraagd zoals beschreven onder [hoofdstuk 2.1.](#page-3-1)
- Het digitale akkoord in Research Manager vervangt de 'natte' handtekening van de hoofdonderzoeker en de papieren aanbiedingsbrief.

#### <span id="page-14-0"></span>3.7 Accorderingen primaire indiening

- 1. Onder het tabblad 'Accorderingen primaire indiening' moeten de velden 'Hoofdonderzoeker', 'Afdelingshoofd' en 'Directeur bedrijfsvoering ' door de betreffende personen zelf worden ingevuld. Let op: indien AMC/ VUmc niet de verrichter is, en er geen onderzoeksafdelingen van het Amsterdam UMC bij de studie betrokken zijn, is het akkoorddoor het afdelingshoofd en directeur bedrijfsvoering<sup>\*</sup> in Research Manager niet van toepassing.
- 2. De hoofdonderzoeker controleert de gegevens en de documenten van de indiening en wijzigt de status naar één van beide opties:
	- **Terug naar aanmelding**. De indiener past de gegevens en/of documenten aan en vraagt de hoofdonderzoeker opnieuw om akkoord.

**.** 

Accordering door directeurs bedrijfsvoering is alleen van toepassing voor indiening bij de METc VUmc

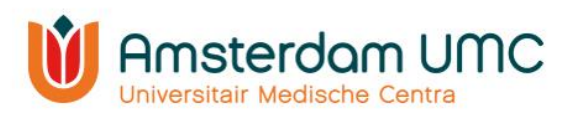

 **Akkoord vragen aan afdelingshoofd (& directeur bedrijfsvoering VUmc)**. Als Amsterdam UMC betrokken is bij de studie, dient akkoord te worden gegeven door het afdelingshoofd en de directeur bedrijfsvoering<sup>\*</sup> van de afdeling die

het onderzoek verricht/initieert. Voor accorderingen van het afdelingshoofd en de directeur bedrijfsvoering is een aparte handleiding beschikbaar, zie [website.](https://www.vumc.nl/research/overzicht/medisch-ethische-toetsingscommissie/wmo/documenten.htm)

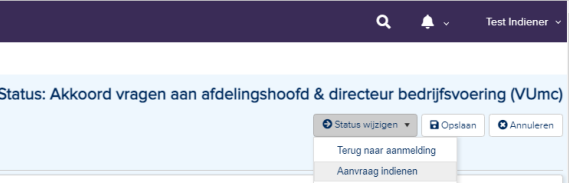

Indien AMC/ VUmc niet de verrichter is, en er geen onderzoeksafdelingen van het Amsterdam UMC bij de studie betrokken zijn, kan het onderzoek na akkoord van de hoofdonderzoeker bij de METC ingediend worden. De indiener wijzigt de status via **Aanmelding indienen.** 

- 3. Voor studies waarbij Amsterdam UMC betrokken is, controleren het afdelingshoofd en de directeur bedrijfsvoering<sup>\*</sup> de gegevens en de documenten van de indiening. De indiener van de studie wijzigt zelf de status via één van onderstaande opties:
	- **Terug naar aanmelding**. Indien het afdelingshoofd, de directeur bedrijfsvoering<sup>\*</sup>, of beiden geen akkoord hebben gegeven, dan moet de indiener de gegevens en/of documenten aanpassen.
	- **Aanmelding indienen.** Indien het afdelingshoofd en de directeur bedrijfsvoering\* akkoord hebben gegeven wordt de aanvraag ingediend bij de METC. De status verandert dan naar **Ingediend primair**.

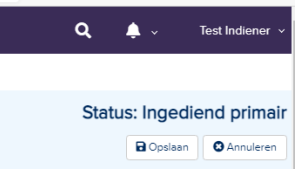

#### <span id="page-15-0"></span>3.8 Akkoord hoofdonderzoeker

De indiener van de studie heeft de hoofdonderzoeker om akkoord gevraagd. De status in Research Manager is veranderd van **Aanmelding** naar **Akkoord vragen aan hoofdonderzoeker**.

1. U heeft een e-mail ontvangen met het verzoek om akkoord te geven op de indiening van de studie bij de METC. Volg de instructies in de e-mail en klik op de link.

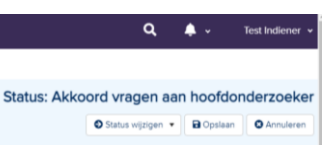

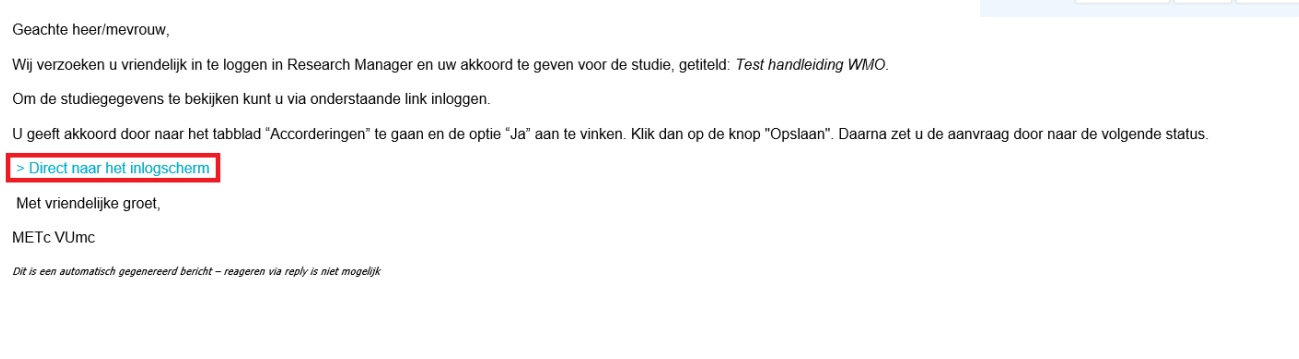

\* Accordering door directeurs bedrijfsvoering is alleen van toepassing voor indiening bij de METc VUmc

**.** 

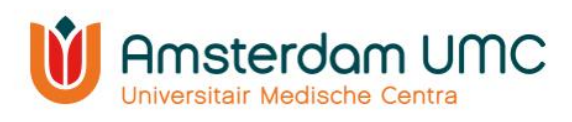

2. Na inloggen verschijnt het volgende scherm:

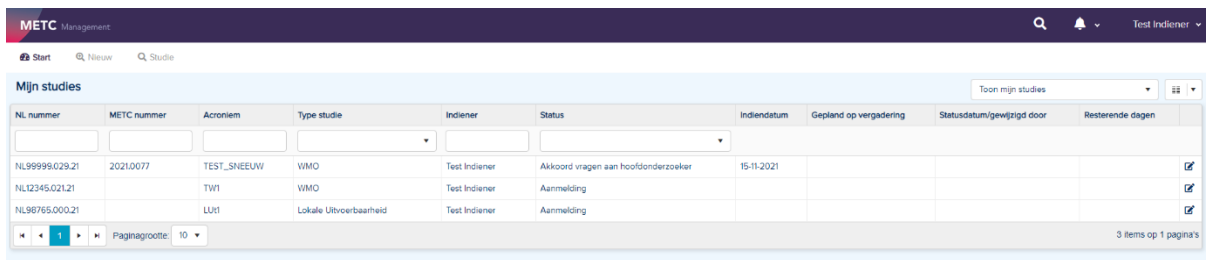

Op dit scherm ziet u één of meerdere studies, afhankelijk van het aantal studies waaraan u gekoppeld bent.

3. Open de studie waarvoor u bent gevraagd akkoord te geven. De studie details worden zichtbaar. Deze zijn enkel ter inzage en kunnen op dit moment niet worden gewijzigd.

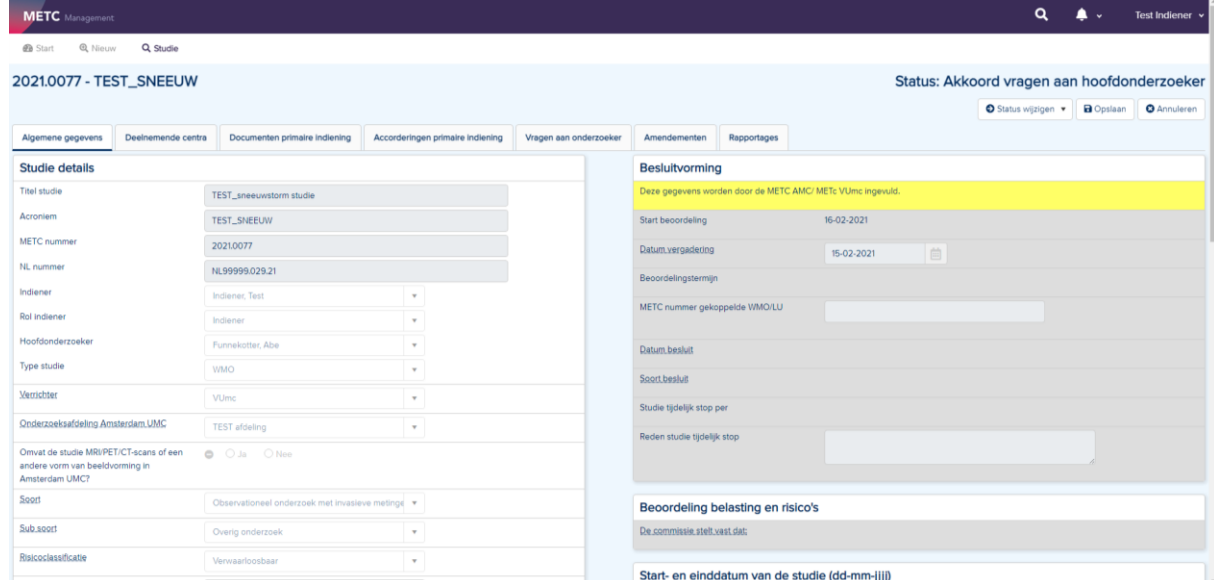

- 4. Indien de gegevens en/of de documenten onvolledig/onjuist zijn, wijzig dan de status naar **Terug naar aanmelding** rechts bovenin het scherm. De indiener kan de gegevens en/of documenten aanpassen en de aanvraag opnieuw indienen bij de METC.
- 5. Indien de gegevens en de documenten volledig en juist zijn, navigeer dan naar het tabblad 'Accorderingen primaire indiening'.
- 6. Vul uw formele naamstelling in onder het kopje 'Hoofdonderzoeker'. Bijvoorbeeld: 'dr. A. Hoofdonderzoeker'. Uw formele naamstelling zal o.a. gebruikt worden in de officiële goedkeuringsbrieven van de METC die aan u gericht worden.

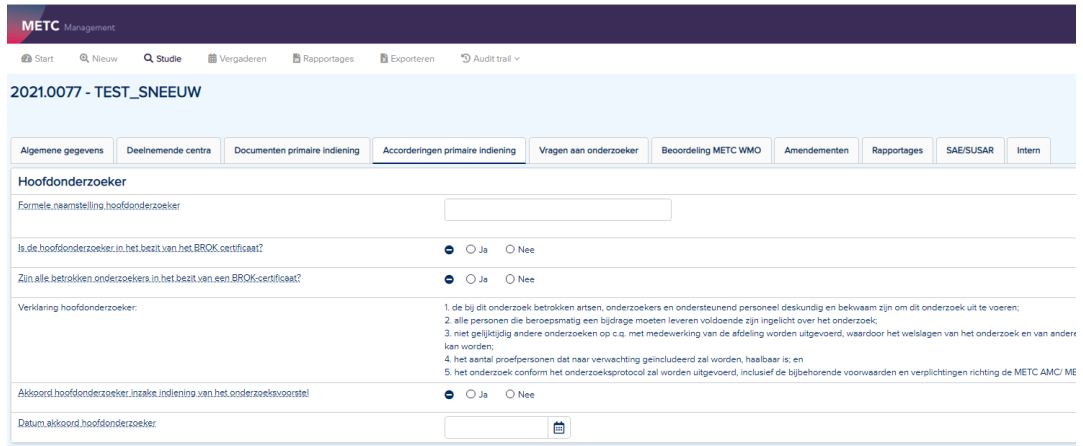

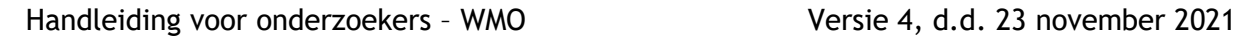

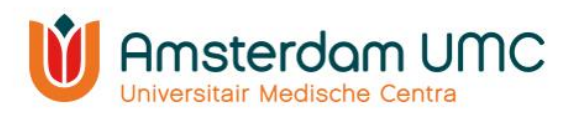

7. Beantwoord vervolgens de resterende vragen onder het kopje 'Hoofdonderzoeker'.

Indien 'Nee' wordt ingevuld, verschijnt een melding met het verzoek tot aanmelding voor een BROK-cursus:

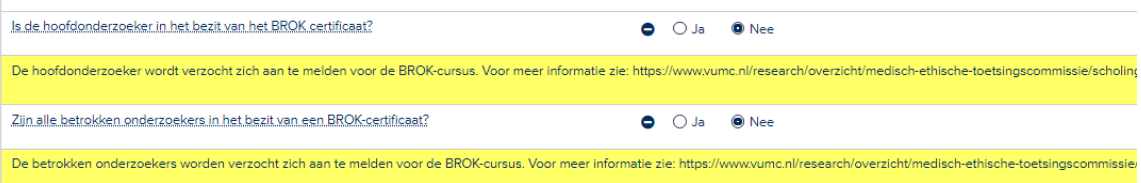

- 8. Sla de gegevens op door op de knop 'Opslaan' te klikken rechts bovenin het scherm.
- 9. Na het invullen, controleren en opslaan van de gegevens en documenten wijzigt u de status onder de knop 'Status wijzigen' rechts bovenin het scherm naar **Akkoord vragen aan afdelingshoofd (& directeur bedrijfsvoering VUmc)**

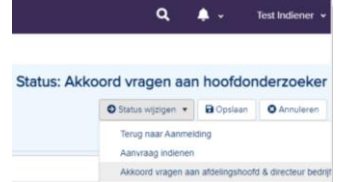

Let op: als AMC/ VUmc geen verrichter en/of deelnemend

centrum is, kan deze stap worden overgeslagen. De status kan in dit geval worden doorgezet naar **Aanvraag indienen.**

Het afdelingshoofd en de directeur bedrijfsvoering<sup>\*</sup> krijgen bij het wijzigen van de status naar **Akkoord vragen aan afdelingshoofd (& directeur bedrijfsvoering VUmc)** een automatisch gegenereerde e-mail met het verzoek akkoord te geven voor het indienen van de studie bij de METC. Pas nadat zowel het afdelingshoofd als de directeur bedrijfsvoering akkoord hebben gegeven en de status is gewijzigd naar **Ingediend primair** door de indiener, is de studie officieel ingediend bij de METc VUmc danwel de METC AMC.

**.** 

<sup>\*</sup> Accordering door directeurs bedrijfsvoering is alleen van toepassing voor indiening bij de METc VUmc

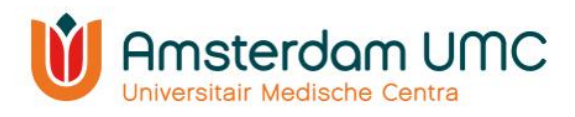

# <span id="page-18-0"></span>4. Het beoordelingstraject

Nadat zowel de hoofdonderzoeker als het afdelingshoofd en de directeur bedrijfsvoering akkoord hebben gegeven voor de indiening van de studie bij de METC en de status in Research Manager is gewijzigd naar **Ingediend primair**, ontvangt u als indiener een bevestiging per email.

U kunt op de link in de e-mail klikken om de status te controleren.

Geachte heer/meyrouw

De studie Test handleiding WMO met METc-nummer 2020.0072 is zojuist ingediend bij de METc VUmc. Het studie dossier zal zo spoedig mogelijk in behandeling worden genomen.

U kunt de voortgang van de studie volgen in Research Manager waar u via onderstaande link kunt inloggen. Hier kunt u ook het onderzoeksdossier inzien

> Direct naar het inlogscherm

Met vriendelijke groet,

**METc VUmc** 

1

Dit is een automatisch gegenereerd bericht - reageren via reply is niet mogelijk

De studiegegevens en de documenten worden gecontroleerd en aangevuld door het bureau van de METc VUmc/ het secretariaat van de METC AMC.

- Als alle gegevens en documenten volledig en correct zijn ingevuld, dan wordt de status doorgezet naar **In beoordeling primair**. De studie zal worden geagendeerd voor de plenaire commissievergadering. De METC kan via Research Manager vragen aan de onderzoeker stellen die uit de bespreking door de commissie naar voren zijn gekomen, zie [hoofdstuk 4.1.](#page-18-1)
- Als er gegevens onvolledig/onduidelijk/onjuist zijn aangeleverd of als er essentiële documenten ontbreken, dan zal de METC u vragen de indiening aan te vullen. De status wordt dan gewijzigd naar **Indiening aanvullen**. De METC zal via Research Manager één of meerdere vragen stellen aan de onderzoeker om aan te geven hoe de indiening moet worden aangevuld, zie [hoofdstuk 4.1.](#page-18-1)

#### <span id="page-18-1"></span>4.1 Vragen aan onderzoeker

Voor het beantwoorden van vragen van de METC kunnen de volgende situaties op u van toepassing zijn:

- U heeft voor de livegang van Research Manager (VUmc: 01-10-2020 en AMC: 24-11- 2021) reeds vragen ontvangen per e-mail. Lees in dit geval verder onder [4.1.1 Vragen](#page-19-0)  [ontvangen per e-mail.](#page-19-0)
- U heeft na de livegang van Research Manager (VUmc: 01-10-2020 en AMC: 24-11-2021) vragen ontvangen in Research Manager. Indien de status door de METC is gewijzigd naar **Vragen aan onderzoeker**, worden de vragen inzichtelijk voor de onderzoeker. Lees verder onder [4.1.2 Vragen ontvangen in Research Manager](#page-19-1) voor de werkwijze van het beantwoorden van vragen in Research Manager.

Handleiding voor onderzoekers – WMO Versie 4, d.d. 23 november 2021 \* Accordering door directeurs bedrijfsvoering is alleen van toepassing voor indiening bij de METc VUmc

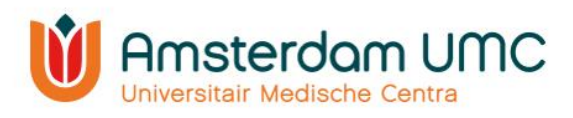

#### <span id="page-19-0"></span>4.1.1 Vragen ontvangen per e-mail

U heeft voor de livegang van Research Manager (VUmc: 01-10-2020 en AMC: 24-11-2021) reeds vragen van de METC ontvangen per e-mail. De procedure voor het beantwoorden van de vragen verloopt dan als volgt:

- 1. De antwoorden op de vragen kunnen als apart document worden ingediend. Navigeer hiervoor naar het tabblad 'Documenten'.
- 2. Voeg het betreffende document (in PDF-format) op dezelfde wijze toe zoals omschreven onder [hoofdstuk 3.6.](#page-13-0)
- 3. In het overzicht van de documenten kunt u ook de e-mail met de vragen van de METC terugvinden (in PDF-format).
- 4. Wijzig de status naar **Vragen beantwoord door onderzoeker** met de knop 'Status wijzigen' rechts bovenin het scherm.

Uw reactie op de vragen van de commissie zal in behandeling worden genomen.

Let op: als het een vraag n.a.v. een amendement/rapportage betreft, dan dient het document bij het amendement/de rapportage te worden geüpload **op het betreffende tabblad**. Zie respectievelijk [hoofdstuk 5.1](#page-21-1) en [hoofdstuk 5.2](#page-24-0) voor uitleg over het toevoegen van documenten aan een amendement/rapportage.

#### <span id="page-19-1"></span>4.1.2 Vragen ontvangen in Research Manager

U heeft na de livegang van Research Manager (VUmc: 01-10-2020 en AMC: 24-11-2021) vragen van de METC ontvangen in Research Manager. De procedure voor het beantwoorden van de vragen verloopt dan als volgt:

- 1. In Research Manager kunnen vragen vanuit de METC aan de onderzoeker worden gesteld. Deze vragen komen onder het tabblad 'Vragen aan onderzoeker' terecht. Navigeer naar dit tabblad om de vragen in te zien.
- 2. Upload eerst de aangepaste/nieuwe document(en) onder het tabblad 'Documenten' (zie [hoofdstuk 3.6\)](#page-13-0) die noodzakelijk zijn voor het beantwoorden van de vraag.
- 3. Ga terug naar het tabblad 'Vragen aan onderzoeker' en open een vraag door er tweemaal op te klikken. Vul het antwoord in op de vraag die de METC heeft gesteld.
- 4. Selecteer het document waarop de vraag van toepassing is en geef aan op welke pagina eventuele wijzigen te vinden zijn.
- 5. Wijzig de status van de vraag naar: 'Beantwoord door onderzoeker'.

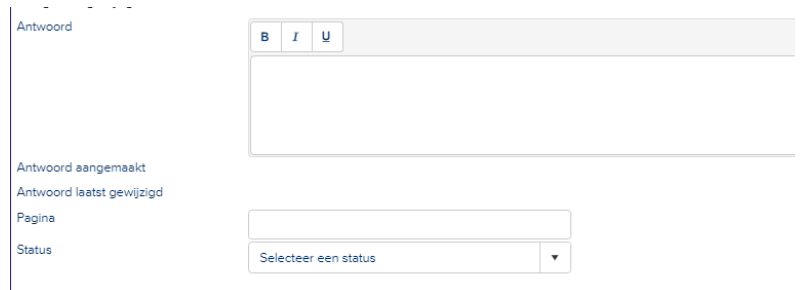

- 6. Klik op 'Opslaan & sluiten'.
- 7. Als alle vragen zijn beantwoord en afgehandeld, kunt u de status van de studie wijzigen rechts bovenin het scherm. Afhankelijk van waar de studie zich in het beoordelingsproces bevindt, kunnen dit de volgende wijzigingen zijn:
	- a. Indien de studie zich in de status **Indiening aanvullen** bevindt, dan kan de status worden doorgezet via **Aanvraag opnieuw indienen**.

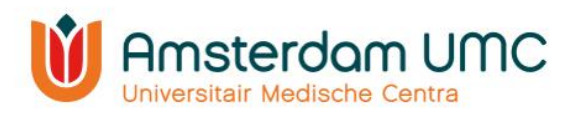

b. Indien de studie reeds geagendeerd is geweest voor de commissievergadering en de studie zich in de status **Vragen aan onderzoeker** bevindt, dan kan de status worden doorgezet naar **Vragen beantwoord door onderzoeker.**

#### <span id="page-20-0"></span>4.2 Beoordeling WMO METc VUmc/METC AMC

Nadat alle vragen van de commissie naar tevredenheid zijn beantwoord, zal de studie door de METC worden goedgekeurd. De status van de studie zal dan wijzigen naar **Goedgekeurd**. Daarnaast zult u een officiële brief ontvangen met het positieve oordeel van de METC.

#### <span id="page-20-1"></span>4.2.1 Toestemming Raad van Bestuur van Amsterdam UMC

Voor WMO-plichtige studies die worden uitgevoerd door/binnen Amsterdam UMC is toestemming van de Raad van Bestuur van Amsterdam UMC (RvB Amsterdam UMC) noodzakelijk voordat de studie in Amsterdam UMC kan starten. Wanneer de METc VUmc/ METC AMC de primair toetsende commissie is van de WMO-studie wordt de toestemming van RvB Amsterdam UMC automatisch voor u geregeld via de METC.

Het kan voorkomen dat er nog geen getekend onderzoekscontract beschikbaar is tussen de verrichter van de studie en Amsterdam UMC ten tijde van de goedkeuring door de METC. Hierdoor kan de RvB Amsterdam UMC nog geen toestemming geven voor de uitvoering van de studie in Amsterdam UMC. In dat geval wijzigt de METC de status van de studie van **Goedgekeurd** naar **In afwachting van het onderzoekscontract**. Zodra u als indiener het getekende onderzoekscontract tot uw beschikking heeft volgt u onderstaande stappen:

1. In de status **In afwachting van het onderzoekscontract** kunt u het onderzoekscontract uploaden onder het tabblad 'Documenten primaire indiening'.

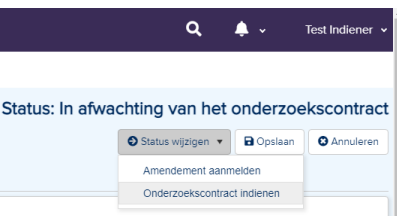

- 2. Wijzig hierna de status van de studie via **Onderzoekscontract indienen.**
- 3. De METC controleert het ingediende onderzoekscontract.
	- a. Het kan voorkomen dat er vragen worden gesteld vanuit de METC naar aanleiding van het ingediende onderzoekscontract. De status verandert in dat geval naar **Vragen aan onderzoeker onderzoekscontract**. Als onderzoeker heeft u de gelegenheid om eventueel een nieuwe versie te uploaden onder 'Documenten primaire indiening' en de vragen de beantwoorden onder 'Vragen aan onderzoeker'. Het onderzoekscontract kan vervolgens opnieuw worden ingediend door de status te wijzigen naar **Onderzoekscontract opnieuw ingediend**.
	- b. Indien alle gegevens in orde zijn wordt de status van de studie door de METC gewijzigd naar **Goedgekeurd**.
- 4. U vindt de toestemming van de Raad van Bestuur van Amsterdam UMC zo spoedig mogelijk terug onder het tabblad 'Documenten' in Research Manager. De datum van de toestemming van de Raad van Bestuur van Amsterdam UMC vindt u terug op het tabblad 'Algemene gegevens'.

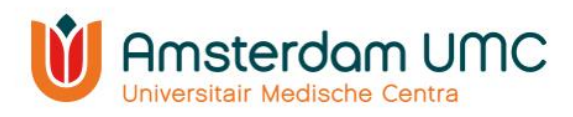

# 5. Vervolg

<span id="page-21-0"></span>Wanneer de studie van start gaat, dient de definitieve startdatum te worden ingevuld onder het tabblad 'Algemene gegevens'. De definitieve startdatum van de studie is de datum waarop de eerste toestemmingsverklaring van de eerste studiedeelnemer (in Nederland) is getekend. Vervolgens wordt de status door de METC gewijzigd van **Goedgekeurd** naar **Lopend**.

Wanneer de status van de studie **Goedgekeurd** of **Lopend** is, kunnen amendementen en rapportages worden ingediend via Research Manager.

#### <span id="page-21-1"></span>5.1 Amendementen

In Research Manager kunnen amendementen worden ingediend.

#### <span id="page-21-2"></span>5.1.1 Amendement indienen

- 1. Selecteer de studie waarvoor u een amendement wilt indienen zoals omschreven in [hoofdstuk 2.3.](#page-5-1)
- 2. Wijzig de status van de studie van **Goedgekeurd** of **Lopend** naar **Amendement aanmelden**.
- 3. Navigeer onder 'Studie' naar het tabblad 'Amendementen'.
- 4. Klik op 'Toevoegen'. Het venster 'Beoordeling toevoegen' verschijnt.

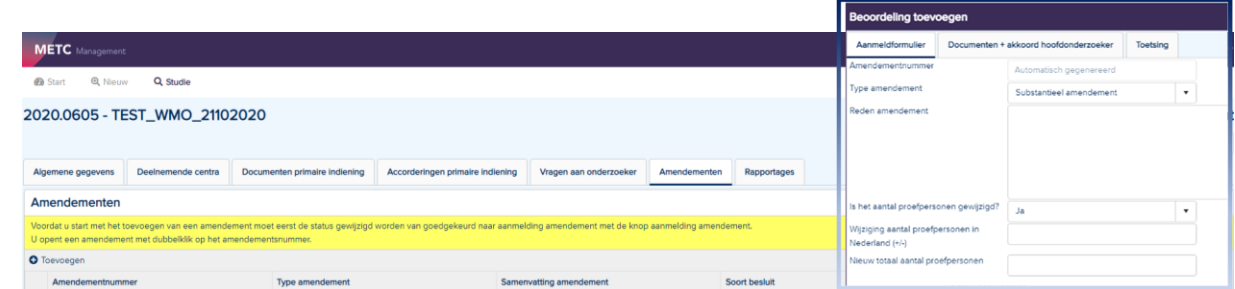

- 5. Noteer de gegevens in het aanmeldformulier. Vul alle velden in. De reden van het amendement is een verplicht veld.
- 6. Voeg de aangepaste/nieuwe documenten bij het amendement toe onder het tabblad 'Documenten' via 'Selecteren' en vul de gegevens van de documenten in.
- 7. Het tabblad 'Toetsing' wordt door de METC ingevuld.
- 8. In het geval van een amendement uitbreiding centrum worden deelnemende centra toegevoegd door de METC onder het tabblad 'Deelnemende centra' zodra deze akkoord zijn bevonden.
- 9. Als alle gegevens correct zijn ingevuld, klik dan op 'Opslaan & sluiten'.
- 10. Klik rechts bovenin het scherm op de knop 'Opslaan'.
- 11. Wijzig de status naar **Akkoord vragen aan hoofdonderzoeker amendement** door middel van de knop 'Status wijzigen'.

De hoofdonderzoeker ontvangt een automatisch gegenereerde email met het verzoek om akkoord te geven op de indiening van het amendement bij de METC. Indien u zelf de hoofdonderzoeker bent, lees dan verder bij stap 5 onder [hoofdstuk 5.1.2.](#page-22-0)

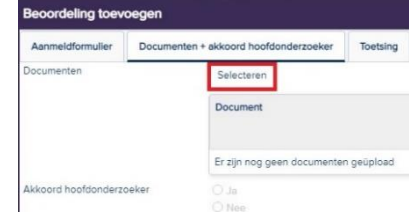

Q

Status wijzigen Amendement aanmelde Rapportage aanmelder

 $\triangle$  .

**Test Indiene** 

**Status: Lopend** Dopslaan C Annuleren

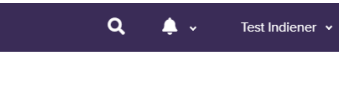

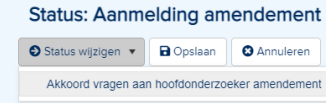

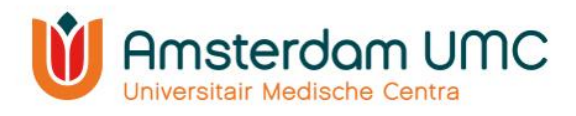

#### <span id="page-22-0"></span>5.1.2 Akkoord hoofdonderzoeker amendement

De status in Research Manager is veranderd van **Aanmelding Amendement** naar **Akkoord vragen aan hoofdonderzoeker amendement**.

1. U heeft een e-mail ontvangen met het verzoek om akkoord te geven op de indiening van een amendement bij de METC. Volg de instructies in de e-mail en klik op de link.

Geachte heer/mevrouw Wij verzoeken u vriendelijk in te loggen in Research Manager en uw akkoord te geven voor het amendement bij de studie getiteld: met MFTc-nummer 2020.0006 Om de studiegegevens te bekijken kunt u via onderstaande link inloggen U geeft akkoord door naar het tabblad "Amendement" te gaan, het amendement te opnenen en de optie "Ja" aan te vinken bij "Akkoord hoofdonderzoeker". Klik dan op de knop "Opslaan". Daarna zet u de aanvraag door naar de volgende status

#### > Direct naar het inlogscherm

#### Met vriendelijke groet.

#### METc VUmc

Dit is een automatisch gegenereerd bericht - reageren via reply is niet mogelijk

#### 2. Na inloggen verschijnt het volgende scherm:

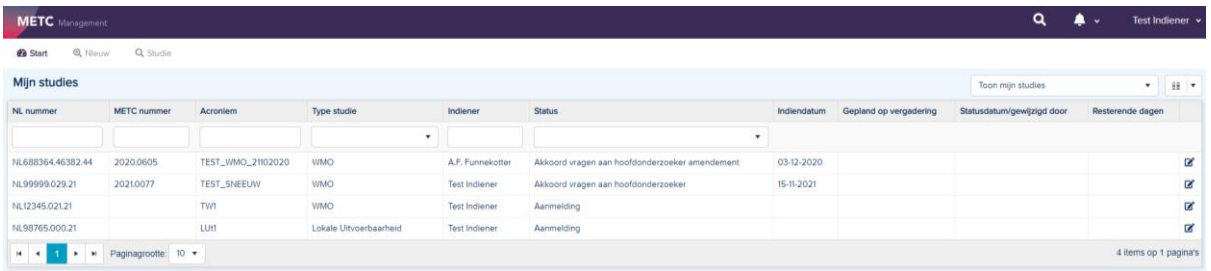

Op dit scherm ziet u één of meerdere studies, afhankelijk van het aantal studies waaraan u gekoppeld bent.

- 3. Open de studie waarvoor u bent gevraagd akkoord te geven. De studie details worden zichtbaar. Deze zijn enkel ter inzage en kunnen op dit moment niet worden gewijzigd.
- 4. Navigeer naar het tabblad 'Amendementen'.
- 5. Open het amendement door er tweemaal op te klikken. Het venster 'Beoordeling wijzigen' verschijnt.
- 6. Selecteer het tabblad 'Documenten'.
- 7. Controleer de gegevens en de documenten.
	- Indien de gegevens en documenten volledig en juist zijn, vul bij 'Akkoord hoofdonderzoeker' de optie 'Ja' in met de bijbehorende datum.
	- Indien de gegevens en/of de documenten onvolledig/onjuist zijn, vul dan bij 'Akkoord hoofdonderzoeker' de optie 'Nee' in met de bijbehorende datum.

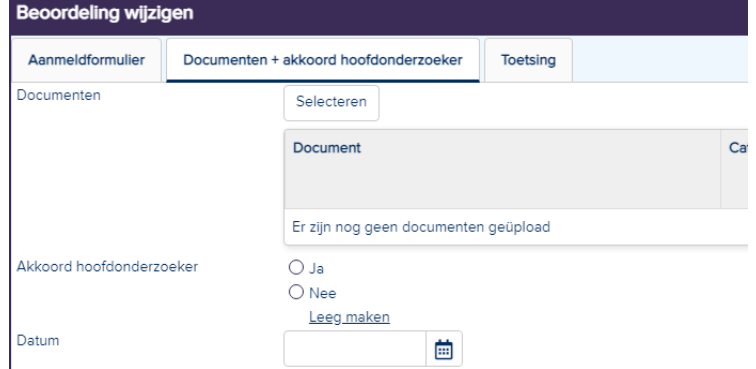

Handleiding voor onderzoekers – WMO Versie 4, d.d. 23 november 2021 8. Klik onderaan op 'Opslaan & sluiten'.

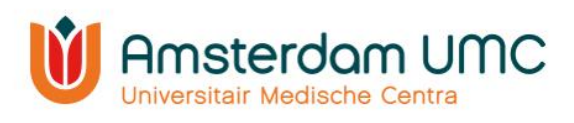

- 9. Wijzig de status rechts bovenin het scherm:
	- bij wel akkoord naar **Amendement indienen**. De METC zal het amendement in behandeling nemen.
	- bij geen akkoord naar **Terug naar aanmelding amendement**. De indiener kan de gegevens en/of documenten aanpassen en opnieuw het amendement indienen bij de METC. De stappen zoals beschreven in [hoofdstuk 5.1](#page-21-1) worden dan opnieuw doorlopen.

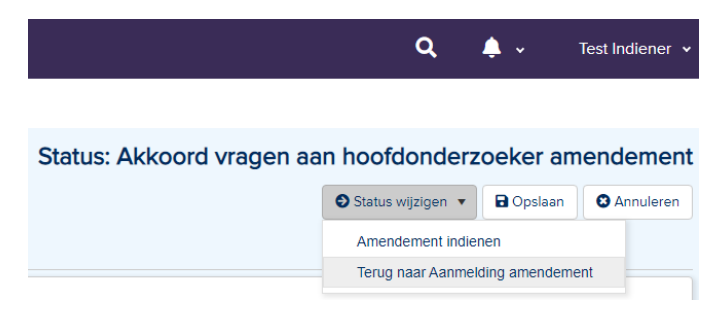

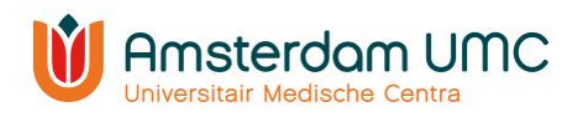

#### <span id="page-24-0"></span>5.2 Rapportages

In Research Manager kunnen verschillende soorten rapportages worden ingediend:

- Voortgangsrapportages, veiligheidsrapportages en een combinatie daarvan.
- Development Safety Update Reports (DSURs).
- Melding (voortijdige) beëindiging studie.
- Eindrapportages/studieresultaten.

#### <span id="page-24-1"></span>5.2.1 Rapportage indienen

- 1. Selecteer de studie waarvoor u een rapportage wilt indienen zoals omschreven in [hoofdstuk 2.3.](#page-5-1)
- 2. Navigeer onder 'Studie' naar het tabblad 'Rapportages'.
- 3. Wijzig de status van de studie rechts bovenin het scherm naar **Rapportage aanmelden**.

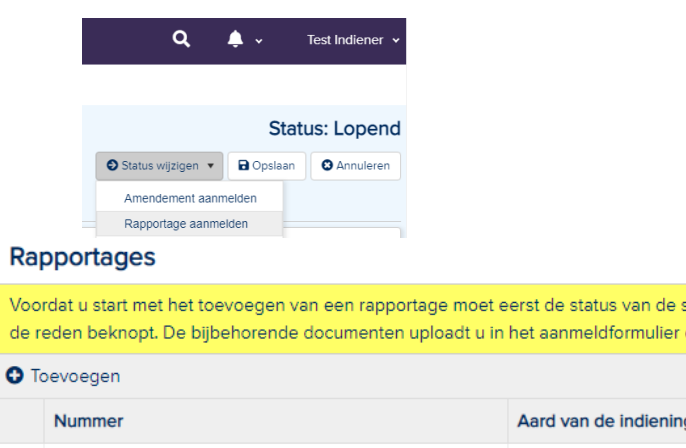

4. Klik op 'Toevoegen'. Het venster 'Beoordeling toevoegen' verschijnt.

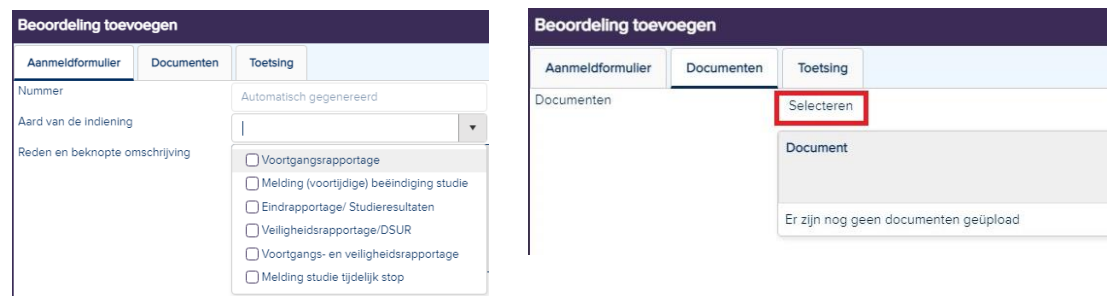

- 5. Noteer de benodigde gegevens in het aanmeldformulier.
- 6. Voeg de betreffende documenten bij de rapportage toe onder het tabblad 'Documenten' via 'Selecteren' en vul de bijbehorende gegevens in.
- 7. Het tabblad 'Toetsing' wordt door de METC ingevuld.
- 8. Als alle gegevens en documenten correct zijn ingevuld, klik dan op 'Opslaan & sluiten'.
- 9. Klik rechts bovenin het scherm op de knop 'Opslaan'.
- 10. Wijzig de status via **Rapportage indienen**. De METC zal de rapportage in behandeling nemen.

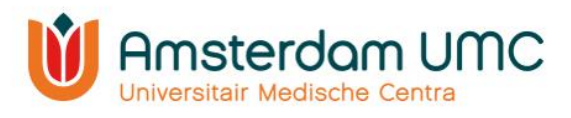

#### <span id="page-25-0"></span>5.2.2 Beëindiging studie

Voor het (voortijdig) beëindigen van een studie moet een rapportage worden ingediend bij de METC waarin onder andere de definitieve einddatum staat vermeld. Dit is de datum van de laatste onderzoekshandeling bij de laatste studiedeelnemer. De METC zal de rapportage in behandeling nemen en de studie voor u afsluiten in Research Manager.

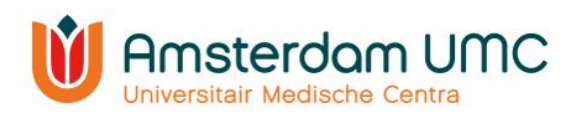

#### <span id="page-26-0"></span>5.2.3 Onderzoeksresultaten indienen

Nadat de studie is beëindigd middels een melding einde studie en de status **Afgesloten** is, kunnen nog onderzoeksresultaten worden ingediend bij de METC. Onderzoekers zijn verplicht om binnen een jaar na het beëindigen van de studie de beoordelende METC op de hoogte te stellen van de belangrijkste resultaten van het onderzoek.

De status dient hiervoor eerst te worden gewijzigd naar **Rapportage aanmelden**. Onderzoeksresultaten worden vervolgens op dezelfde manier als andere rapportages ingediend.

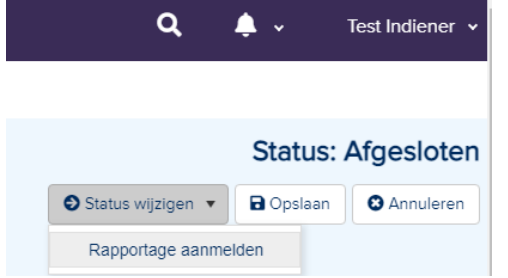

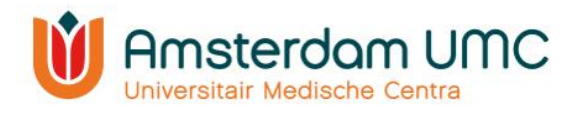

## <span id="page-27-0"></span>Appendices

## <span id="page-27-1"></span>Appendix I: inloggen Research Manager - Werkwijze bij dubbele aanstelling, met inloggen vanuit ander domein

#### **Uitgangspositie als voorbeeld:**

Research Manager account, geactiveerd via SURFconext vanuit instelling VUmc, dus standaard werkend onder VIEW.

#### **Casus:**

Inloggen in Research Manager vanuit CDW.

#### **Stappen:**

- 1. Kies url: [http://mymetc.amsterdamumc.org](http://mymetc.amsterdamumc.org/)
- 2. Inlogscherm Research Manager: kies voor Logon via SURFconext:

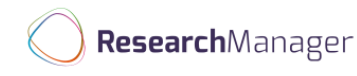

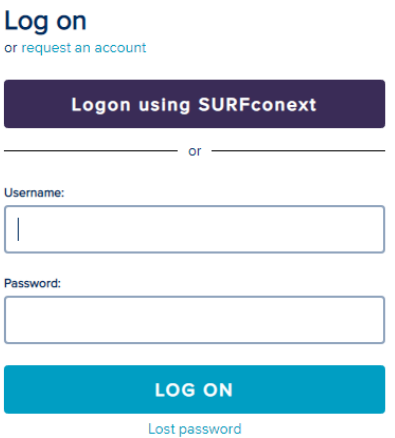

3. Keuze scherm SURFconext: kies de instelling van waaruit u RM heeft geactiveerd (In deze casus: VUmc):

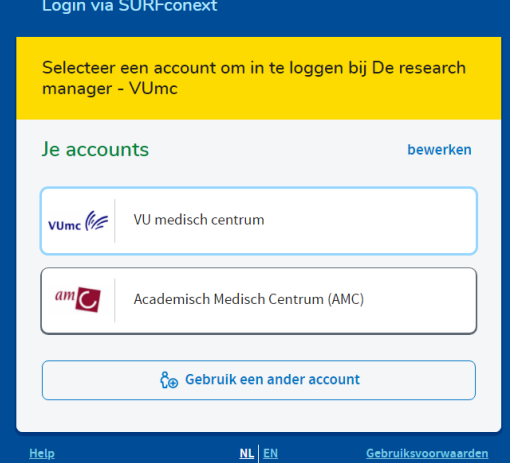

Handleiding voor onderzoekers – WMO Versie 4, d.d. 23 november 2021

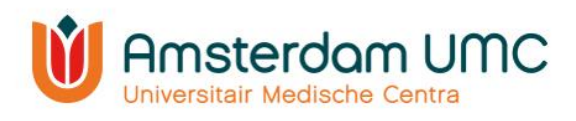

4. Inlogscherm om vanuit CDW naar RM te gaan: Let op: begin met VUMC\ + credentials VIEW.

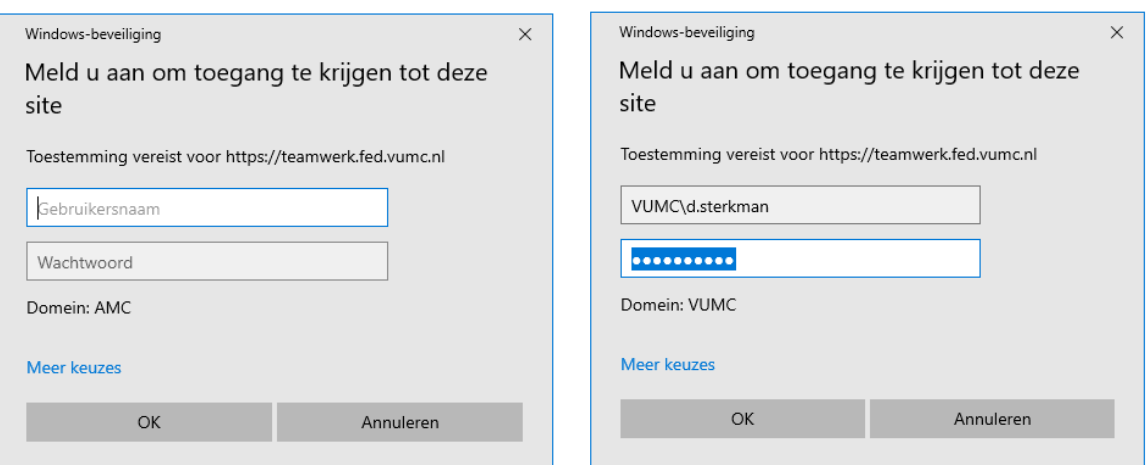

5. Vervolgens krijgt u de Tiqr verificatie:

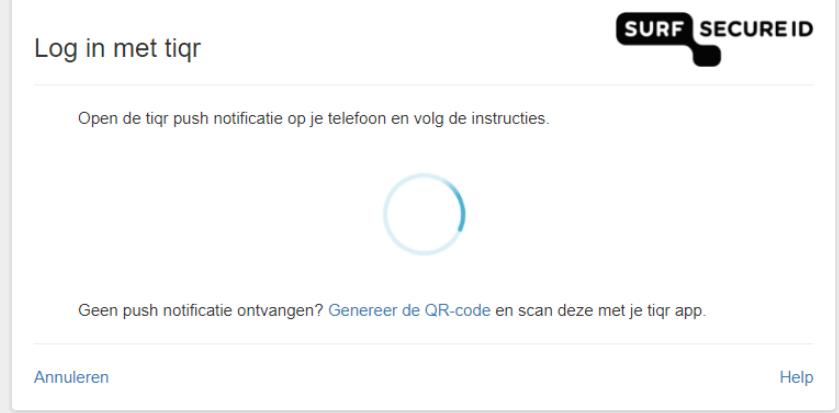

6. U bent ingelogd in Research Manager.

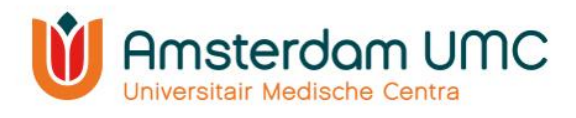

## <span id="page-29-0"></span>Appendix II: Handleiding Tweefactor authenticatie voor externen

- 1. Vraag een account aan via http://mymetc.amsterdamumc.org
- 2. Klik vanuit de activatiemail op de link.
- 3. Account activeren: voor uw e-mailadres in en maak een wachtwoord aan.
- 4. U kunt inloggen met gebruikersnaam (gekregen via de activatiemail van Research Manager) en wachtwoord.

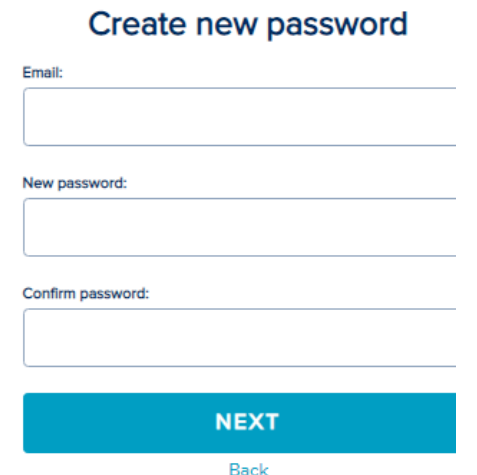

- 5. Klik op 'Log on'.
- 6. Melding dat two factor authentication verplicht is. Klik op 'Next'.

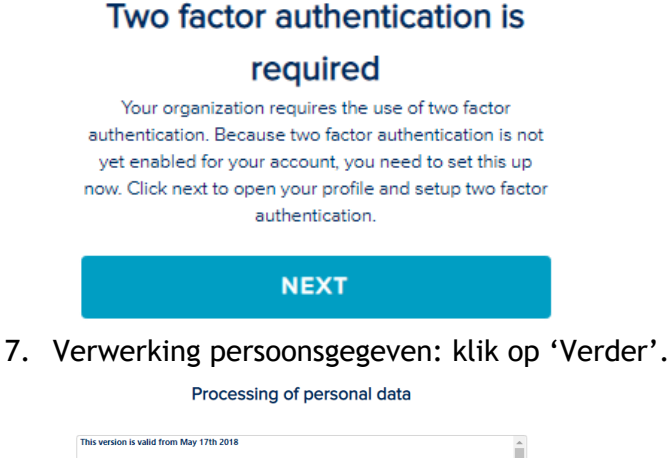

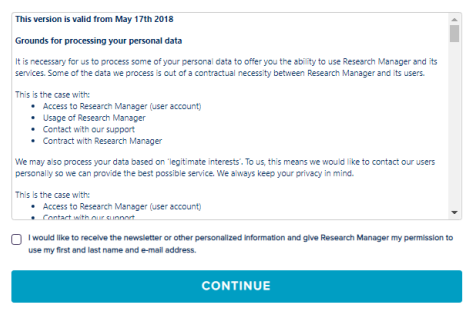

8. Activeer een tweefactor authenticatie op uw telefoon, kies het type mobiel apparaat dat u wilt gebruiken. Zorg ervoor dat er een app zoals hieronder genoemd is geïnstalleerd op uw mobiele apparaat voordat u verder gaat. Klik dan op volgende.

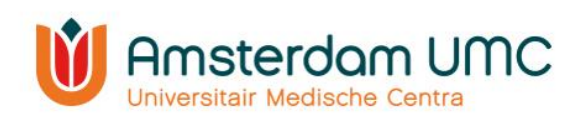

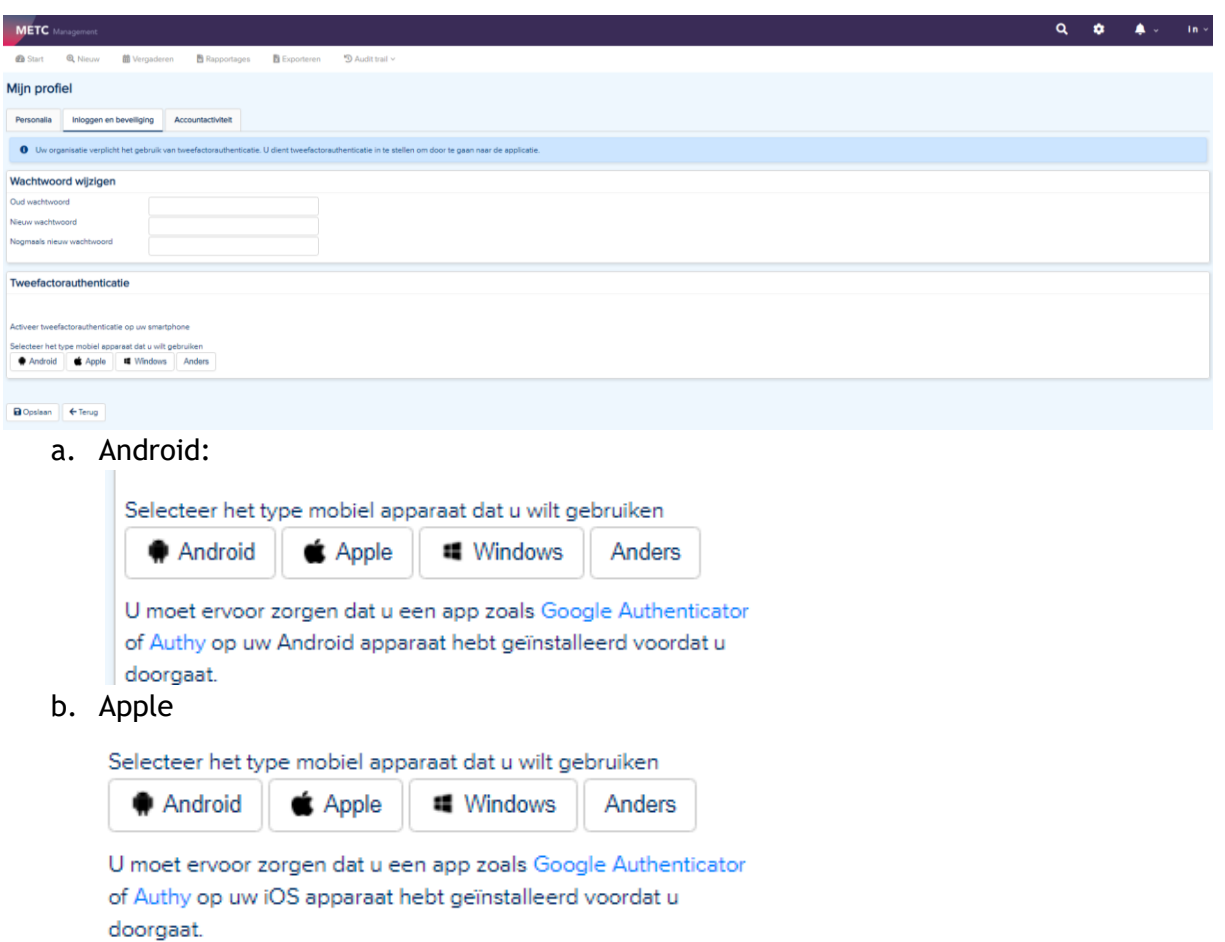

#### c. Windows

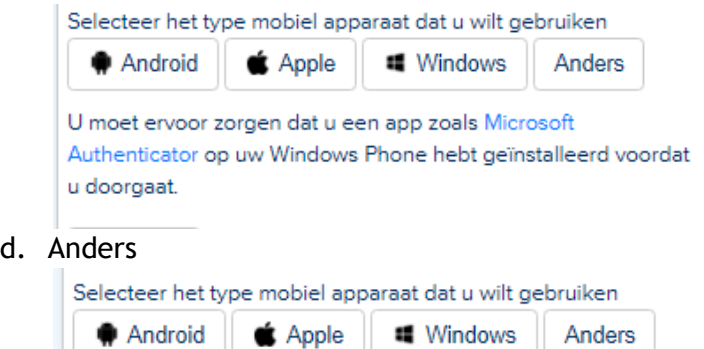

U hebt een app voor uw apparaat nodig die het genereren van eenmalige wachtwoorden ondersteunt. U kunt een beperkte lijst met ondersteunde apps vinden op Wikipedia.

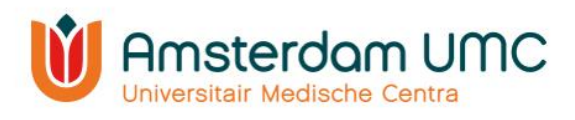

#### 9. Tweefactor authenticatie:

a. Scan de QR-code en volg de instructies die naast de QR-code staat.

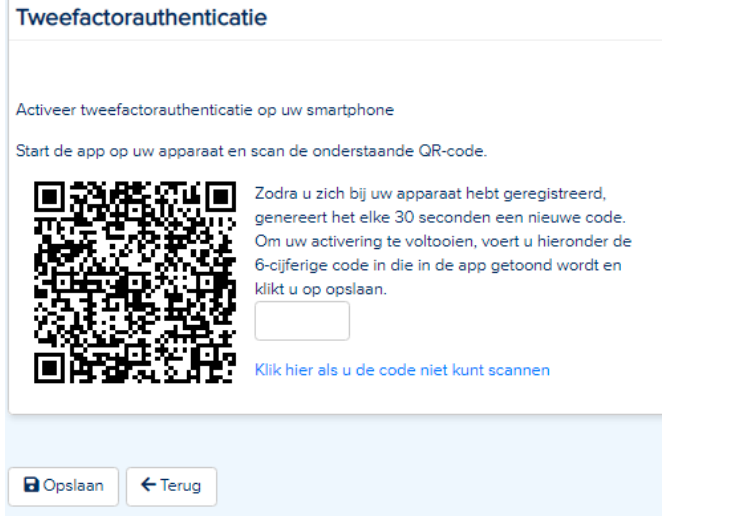

b. Of: indien u niet kunt scannen kunt u de app handmatig activeren met de aangegeven gegevens.

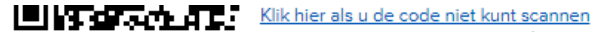

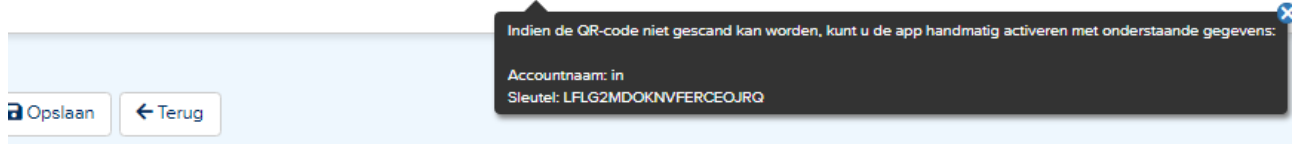